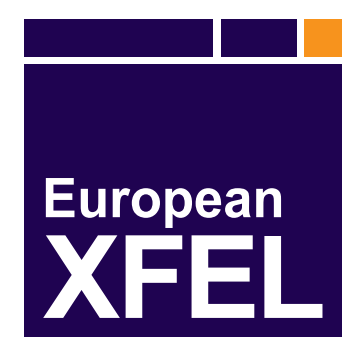

# **User Documentation**

*Release 1.0*

**European XFEL**

**Jan 27, 2023**

# **CONTENTS**

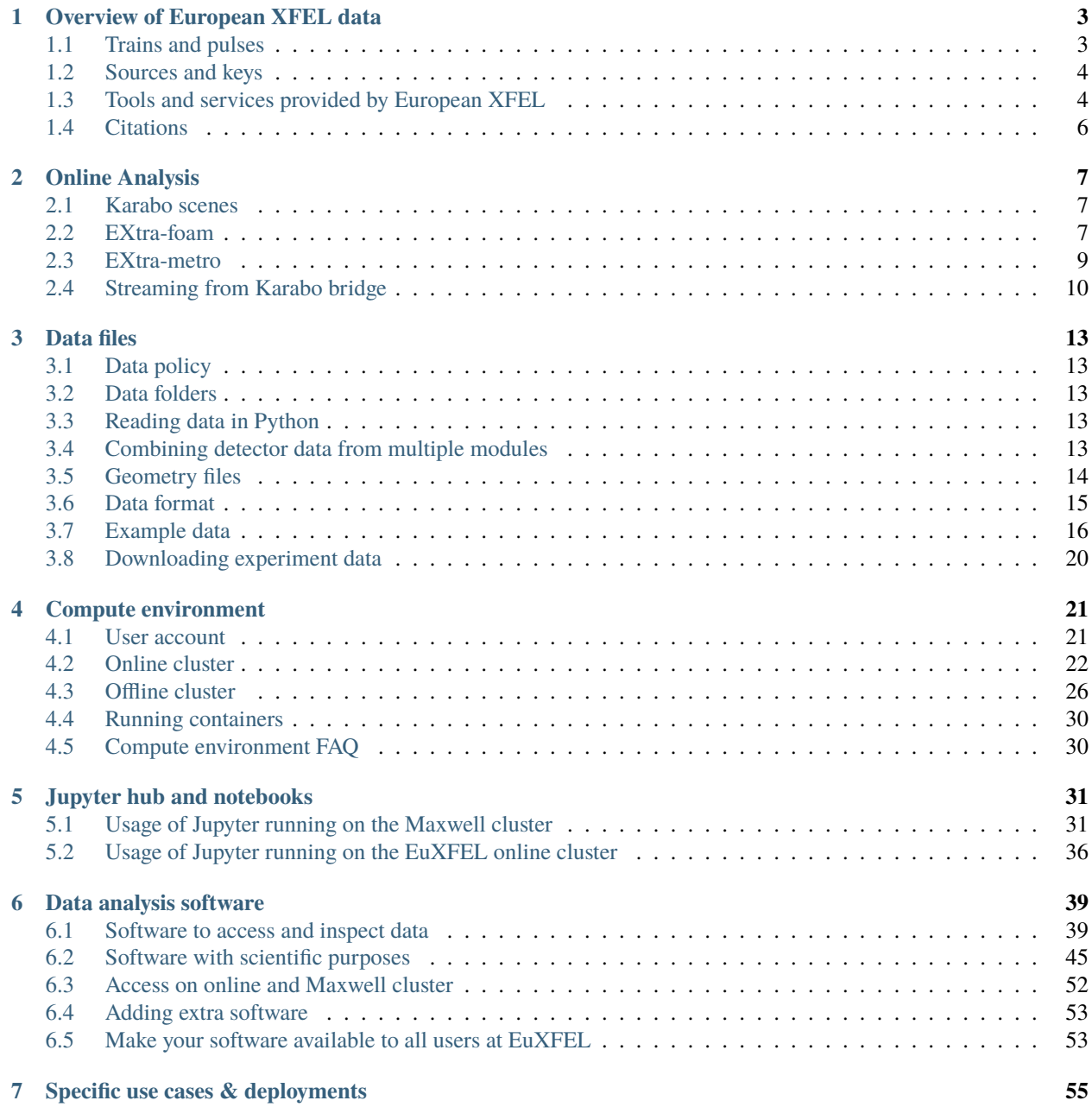

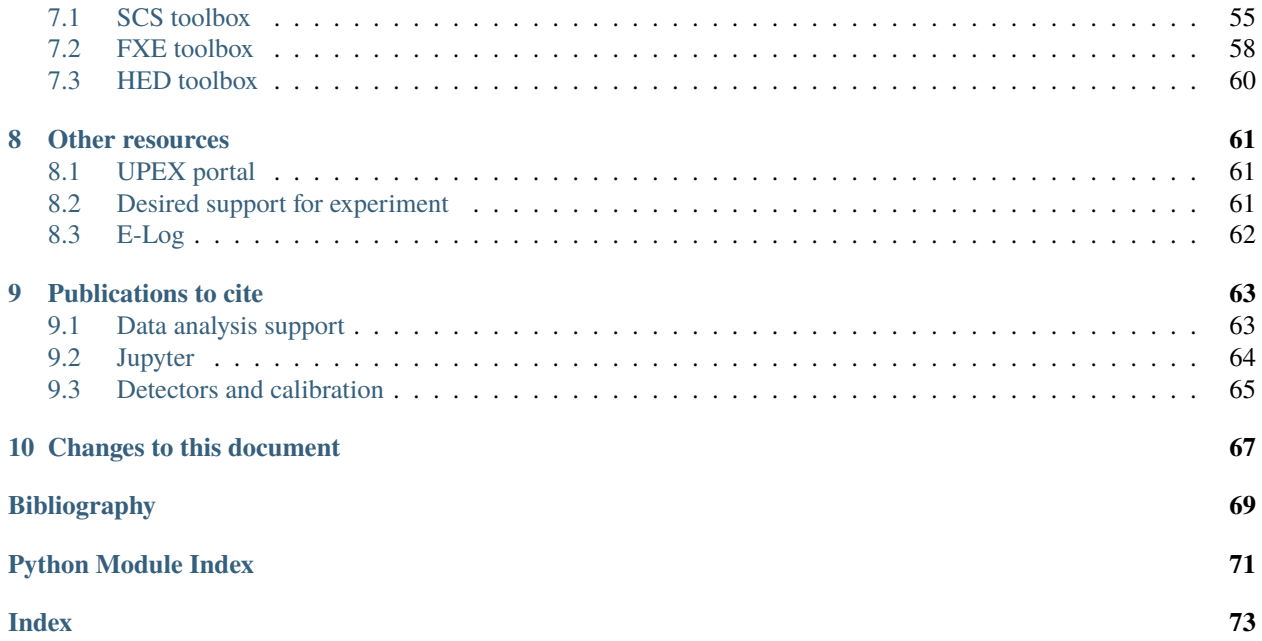

The data analysis group at European XFEL can help you process and analyse your data during and after your experiment. Please email us at [da-support@xfel.eu](mailto:da-support@xfel.eu) with any questions, or about corrections to the information below.

The documentation is available online at <https://rtd.xfel.eu/docs/data-analysis-user-documentation/en/latest/>

### **CHAPTER**

**ONE**

# **OVERVIEW OF EUROPEAN XFEL DATA**

### <span id="page-6-1"></span><span id="page-6-0"></span>**1.1 Trains and pulses**

European XFEL generates a "pulse train" of up to 2700 individual X-ray pulses, at a rate of 10 trains per second. Within a train, pulses arrive with a maximum frequency of 4.5 MHz (220 ns between pulses).

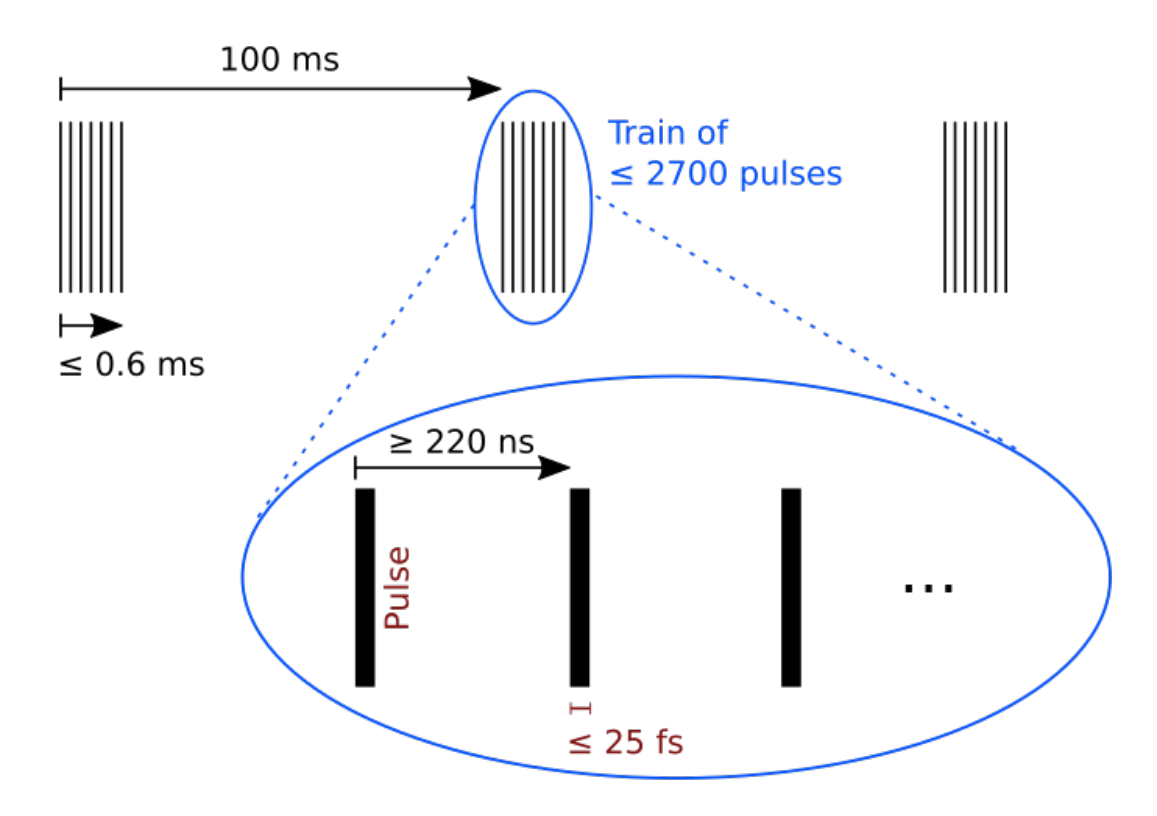

Fig. 1.1: The structure of trains and pulses at European XFEL.

Each train receives a unique integer train ID, which is used to find and match up data. Some kinds of data are recorded once per train, while others may be per pulse, or even higher sampling rates.

Information about the pulses generated in each SASE can be recorded with a BUNCH\_DECODER device. This is a subset of the raw 'bunch pattern' data available through a TIMESERVER device. [An example notebook](https://github.com/European-XFEL/euxfel_bunch_pattern/blob/master/etc/Example.ipynb) illustrates how to read this information.

### <span id="page-7-0"></span>**1.2 Sources and keys**

Data is recorded from various sources. This includes the X-ray detectors which are the main data sources for many experiments, as well as separate sensors such as temperature sensors or devices to measure parameters of the beam. Controllable devices can also be data sources, to record things like motor positions.

Data within each source is organised by keys. For instance, an XGM is an apparatus for measuring the beam (see [\[Maltezopoulos2019\]](#page-72-1) for details). SA1\_XTD2\_XGM/XGM/DOOCS is the source name of a specific XGM, and beamPosition.ixPos is one of its keys, recording the X position of the beam.

**Note:** Multi-module detectors typically have a separate source for each module. Various other devices (such as XGMs) are split for technical reasons into one 'control' and one 'instrument' source, although not all keys of a 'control' source can be controlled.

### <span id="page-7-1"></span>**1.3 Tools and services provided by European XFEL**

Broadly speaking, data analysis at EuXFEL is separated into two categories: online and offline. 'Online analysis' refers to realtime analysis of data being streamed during an experiment, and the programs we have for this run on the *[Online](#page-25-0) [cluster](#page-25-0)*. 'Offline analysis' refers to analysis of data that has been saved to files and migrated to the *[Offline cluster](#page-29-0)*.

The facility provides:

- display of key experimental data during experiment (see *[Karabo scenes](#page-10-1)*) through the Karabo control system ([\[Hauf2019\]](#page-72-2)).
- near real-time data streams ("Karabo Bridge") for user software (see *[Streaming from Karabo bridge](#page-13-0)*)
- access to saved *[data files](#page-16-0)* through the Maxwell cluster at DESY
- detector calibration of both streaming (online) and saved (offline) data (see *[Detector calibration](#page-8-0)*).
- software tools for online and offline analysis (see *[Data analysis software](#page-42-0)*)
- *[compute resources](#page-24-0)*, including:
	- **–** *[Online cluster](#page-25-0)* nodes for processing to provide feedback during data collection
	- **–** The *[Offline cluster](#page-29-0)* ('Maxwell'), managed by DESY, including [JupyterHub access](https://max-jhub.desy.de/)

[\[Fangohr2017\]](#page-72-3) provides some context about the data analysis provisions.

### <span id="page-8-0"></span>**1.3.1 Detector calibration**

The fast X-ray detectors at European XFEL have some unusual features which pose challenges for processing their output into meaningful scientific data, including on-sensor memory cells and multi-gain-stage architectures. They are also capable of producing on the order of 10 GB per second, so calibrating the data is computationally intensive.

European XFEL aims to provide facility users with a fully corrected and calibrated dataset as the primary data product [\[KusterCal2014\]](#page-72-4), so the burden of dealing with this calibration falls on the facility, not the users. This concept has been successfully deployed in other scientific communities such as astronomy, space science, and high-energy physics for more than a decade.

Users neither have to provide large amounts of computing resources nor have to have in-depth expertise on detector physics to obtain state-of-the-art corrected and calibrated datasets for their experiments and can thus focus on their scientific analysis. Additionally, comparisons between and data aggregation of different experiments and instruments are simplified as calibration becomes user-independent.

Within the proposal data folder, the proc/ subfolder contains calibrated data, and raw/ contains uncalibrated data. The *Karabo Bridge* data streams can also offer both calibrated or raw data - see *[Streaming from Karabo bridge](#page-13-0)* for details.

### **1.3.2 Data policies**

The following summarise the policies around certain kinds of data.

- **Raw data** Raw data represents digitized detector signal, not altered by detector-specific corrections or calibrations; e.g., it is in the form of detector units such as analogue digital units (ADU). Vetoing, either by hard- or software triggers and zero-value suppression (e.g., by transferral to event lists), may have been performed and is irreversible. Raw data is the main archival data product at the European XFEL. It is not foreseen to be exported outside the facility [\[KusterCal2014\]](#page-72-4).
- **Calib. data** Calibrated data is generated from raw data by applying detector-specific corrections and transformation to physical units (calibration) - e.g., photons per pixel. Calibrated data is the standard data product with which users will be provided. It is not archived; instead, if a calibrated dataset is requested but not accessible through the online-cache or user-space anymore, it will be reprocessed on the fly from the raw data repository using the appropriate calibration parameters provided by the calibration database.
- **Alignment data** Alignment data is generated from dedicated alignment measurements, providing the position of each detector pixel and detector module in three-dimensional space. It is stored in the detector coordinate system (i.e., as pixel coordinates) and no additional interpolation or coordinate transformation will be applied. Alignment data is part of the standard data products with which users will be provided.

#### **See also:**

[Scientific data & data retention policies](https://www.xfel.eu/users/policies/index_eng.html)

# <span id="page-9-0"></span>**1.4 Citations**

#### **CHAPTER**

**TWO**

# **ONLINE ANALYSIS**

<span id="page-10-0"></span>Broadly speaking, there are four ways to analyse data in real-time:

- 1. *[Karabo scenes](#page-10-1)*
- 2. *[EXtra-foam](#page-10-2)*
- 3. *[EXtra-metro](#page-12-0)*
- 4. *[Streaming from Karabo bridge](#page-13-0)*

Each of them have different tradeoffs when it comes to usability and flexibility. Karabo scenes and EXtra-foam are designed to be easy to use, but extending them can be difficult. On the other hand, EXtra-metro and writing your own tools offer the most flexibility, but it usually takes a lot more work.

Note that given enough prior notice, custom analysis code can be created in collaboration with the users and made available for European XFEL experiments.

# <span id="page-10-1"></span>**2.1 Karabo scenes**

Karabo (the control system at EuXFEL) provides a customised GUI scene that displays relevant data during an experiment. E.g. the last captured corrected-Xray image from the detector, and some crucial other parameters such as train and pulse ID, beam energy, detector position, and for pump-probe experiments the pump-probe laser state, pump-probe laser delay, etc.

Specific scenes can be developed for each experiment's needs. An example is shown in Figure [Fig.](#page-11-0) [2.1.](#page-11-0)

# <span id="page-10-2"></span>**2.2 EXtra-foam**

**EXtra-foam** is a tool that provides online data analysis and visualization for experiments, primarily for 2D detectors. Some features it provides are:

- Live preview of the detector. For multi-module detectors it is possible to specify the geometry for an accurate preview.
- Azimuthal integration.
- Analysis of ROIs on the detector, and the ability to correlate features of a ROI (e.g. intensity) with other data (e.g. time, motor position, etc).
- Recording and subtracting dark images.

<span id="page-11-0"></span>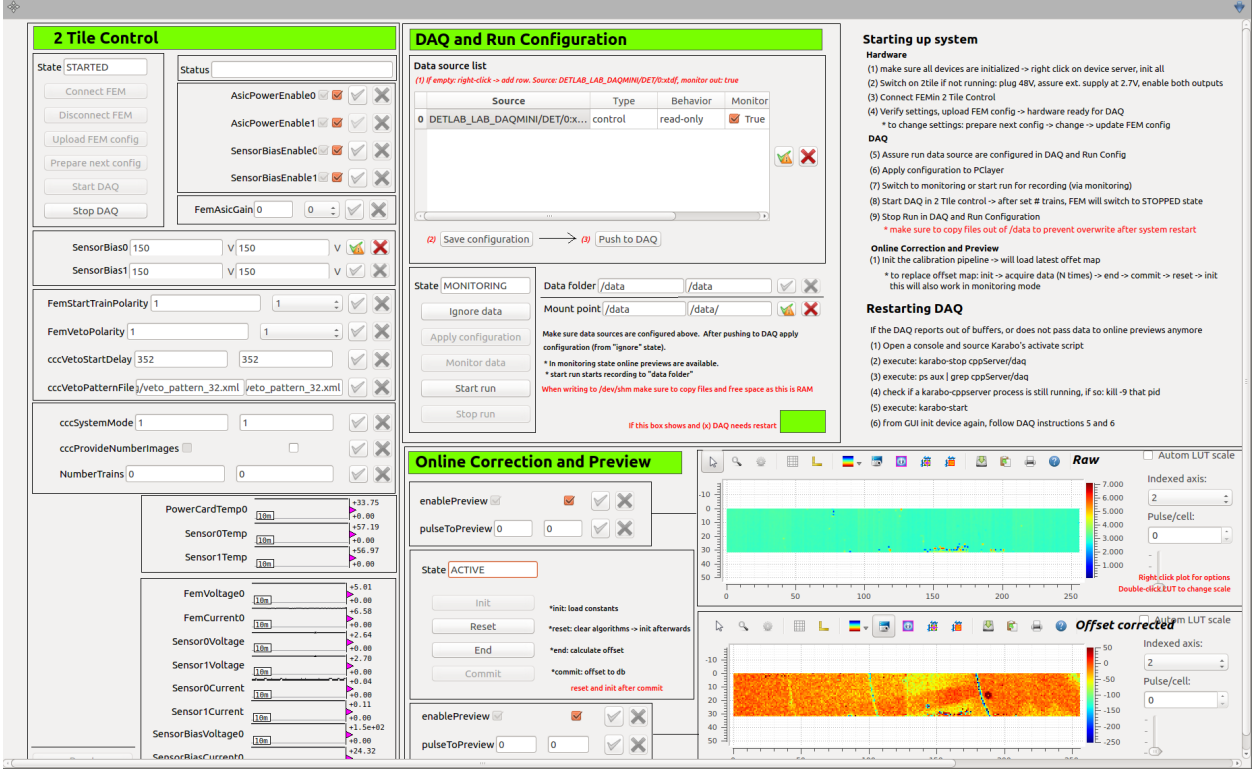

Fig. 2.1: Example of scene in Karabo for LPD detector.

|                                                                                                    | Name<br>Source type                                                                                                    |                                        | IP address                                                                                                    |              | Port                                                                                                    |  | General analysis setup                                                                                                    |                      |                          |
|----------------------------------------------------------------------------------------------------|----------------------------------------------------------------------------------------------------|----------------------------------------|----------------------------------------------------------------------------------------------------|--------------|----------------------------------------------------------------------------------------------------|--|----------------------------------------------------------------------------------------------------|----------------------|--------------------------|
| $\sqrt{ }$                                                                                                    | AGIPD                                                                                                    | Run directory                          | 127.0.0.1<br>127.0.0.1                                                                                                    |              | 45454                                                                                                    |  |                                                                                                    |                      |                          |
|                                                                                                    | bridge2                                                                                                    | ZeroMQ bridge                          |                                                                                                    |              | 5558                                                                                                    |  |                                                                                                    |                      |                          |
| bridge3                                                                                                    |                                                                                                    | ZeroMQ bridge                          | 127.0.0.1                                                                                                    |              | 5559                                                                                                    |  | Global setup                                                                                                    |                      |                          |
|                                                                                                    | Type Source name                                                                                                    |                                        | Property                                                                                                    | Pulse slicer | Value range                                                                                                    |  | POI indices: 0                                                                                                    |                      | $\Omega$                 |
|                                                                                                    | AGIPD                                                                                                    | MID DET AGIPD1M-1/CAL/APPEND CORRECTED | image.data                                                                                                    | ÷.           |                                                                                                    |  | Moving average window: 1                                                                                                    |                      |                          |
| п                                                                                                    | MID DET AGIPD1M-1/DET/*CH0:xtdf<br>Digitizer                                                                                                    |                                        | image.data                                                                                                    | ÷            |                                                                                                    |  | Reset all                                                                                                    | Reset moving average | <b>Reset correlation</b> |
| MID EXP FASTADC/ADC/DESTEST:channel 1.output data.peaks<br>MID EXP FASTADC/ADC/DESTEST:channel 2.output data.peaks<br>m |                                                                                                    |                                        | ÷.<br>х.                                                                                                    |              | -inf, inf<br>-inf, inf                                                                                                    |  |                                                                                                    | Reset pump-probe     | Reset histogram          |
| <b>XGM</b><br>п<br>√ SA2 XTD1 XGM/XGM/DOOCS:output                                                                      |                                                                                                    |                                        | data.intensityTD                                                                                                    |              | -inf, inf                                                                                                    |  |                                                                                                    |                      | Reset binning            |
|                                                                                                    | Ш<br>MID LAS COM/MOTOR/DL800<br>ш<br>HW MID EXP SAM MOTOR SSHEX X<br>×<br>HW MID EXP SAM MOTOR SSHEX Y<br>Ш<br>HW MID EXP SAM MOTOR SSHEX Z<br>Ш<br>MID EXP UPP/CTRL/LSHORE<br>Ш<br>MID EXP EPIX-1/DET/CONTROL<br>H<br>MID EXP EPIX-1/DET/RECEIVER<br>User-defined<br>Device-ID-1<br>Device-ID-2<br>Device-ID-3<br>п<br>Ш<br>Device-ID-4 |                                        | actualPosition<br>actualPosition<br>actualPosition<br>actualPosition<br>inputB.krdg<br>runRate<br>analogCurr<br>Property-1<br>Property-2<br>Property-3<br>Property-4 |              | -inf, inf<br>-inf. inf<br>-inf, inf<br>-inf. inf<br>-inf, inf<br>-inf, inf<br>-inf, inf<br>-inf. inf<br>-inf. inf<br>-inf, inf<br>-inf. inf |  | INFO - Train 1044240482 processed!<br>INFO - Train 1044240483 processed!<br>INFO - Train 1044240484 processed!<br>INFO - Train 1044240485 processed!<br>INFO - Train 1044240486 processed!<br>INFO - Train 1044240487 processed!<br>INFO - Train 1044240488 processed!<br>INFO - Train 1044240489 processed!<br>INFO - Train 1044240490 processed!<br>INFO - Train 1044240491 processed!<br>INFO - Train 1044240492 processed!<br>INFO - Train 1044240493 processed!<br>INFO - Train 1044240494 processed! |                      |                          |
|                                                                                                    | MID DET AGIPD1M-1/DET/0CH0:xtdf<br>MID DET AGIPD1M-1/DET/10CH0:xtdf<br>MID DET AGIPD1M-1/DET/11CH0:xtdf<br>MID DET AGIPD1M-1/DET/12CH0:xtdf<br>MID DET AGIPD1M-1/DET/13CH0:xtdf<br>MID DET AGIPD1M-1/DET/14CH0:xtdf<br>MID DET AGIPD1M-1/DET/15CH0:xtdf<br>MID DET AGIPD1M-1/DET/1CH0:xtdf<br>MID DET AGIPD1M-1/DET/2CH0:xtdf            |                                        |                                                                                                    |              |                                                                                                    |  | INFO - Train 1044240495 processed!<br>INFO - Train 1044240496 processed!<br>INFO - Train 1044240497 processed!<br>INFO - Train 1044240498 processed!<br>INFO - Train 1044240499 processed!<br>INFO - Train 1044240500 processed!<br>INFO - Train 1044240501 processed!                                                                                                    |                      |                          |

Fig. 2.2: The main window of EXtra-foam, where different data sources can be selected for processing.

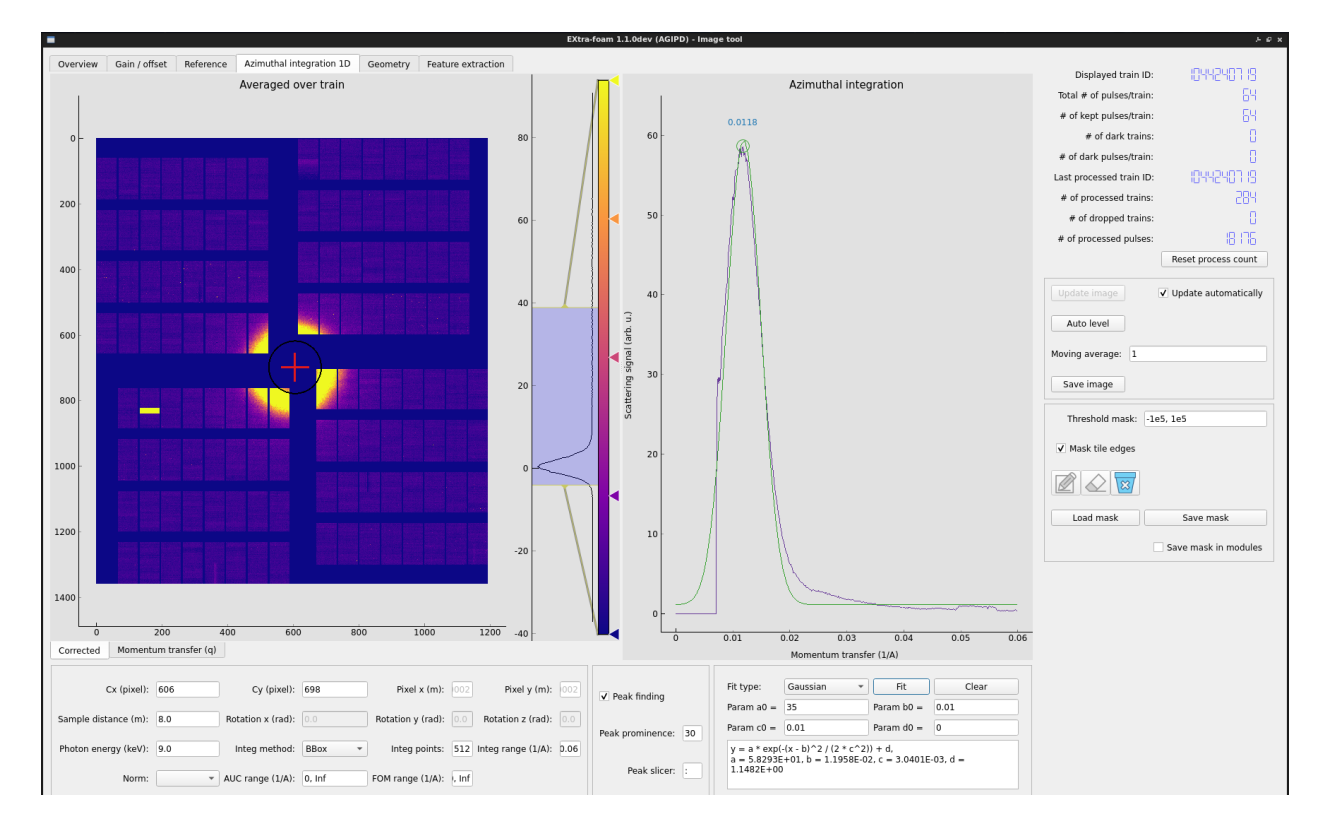

Fig. 2.3: Example of computing and fitting the  $I(q)$  curve.

It works with AGIPD, LPD, JUNGFRAU, DSSC, ePix, and any train-resolved camera (e.g. Basler/Zyla cameras, etc).

In addition to the main program, there are separate programs called special suites that implement more specialized analysis for different experiments or instruments.

#### **See also:**

The [EXtra-foam documentation](https://extra-foam.readthedocs.io/en/latest/index.html) has more details on its features.

EXtra-foam was designed for doing very well-defined kinds of analysis, so in some cases it's quite inflexible. If more flexibility is needed for an experiment, EXtra-metro is an option.

### <span id="page-12-0"></span>**2.3 EXtra-metro**

EXtra-metro is a processing framework designed to let you implement your own analysis. For example, let's say that you want to select an ROI from a camera and apply some smoothing to it:

```
from scipy.ndimage import gaussian_filter
@View.Image
def smoothed_roi(camera: "karabo#SQS_ILH_LAS/CAM/BS_CAM_TT_OU1:output[data.image.pixels]
˓→"):
   roi = camera[350:750, 1000:1500]
   return gaussian_filter(roi, sigma=5)
```
Here we've defined a function which takes in an ndarray of image data from a camera. It selects an ROI from the image, smooths it using a Gaussian filter from scipy, and returns the result. The function is decorated with @View.Image, which is a decorator that tells EXtra-metro that this function is a 'view' into some data, and it should be visualized as an image.

If this loaded into a program that embeds EXtra-metro and data is streamed to it, this function will be executed by EXtra-metro for each train and the results will be streamed out for visualization. For example, EXtra-foam embeds EXtra-metro in a special suite and if you run the above code you might see something like this:

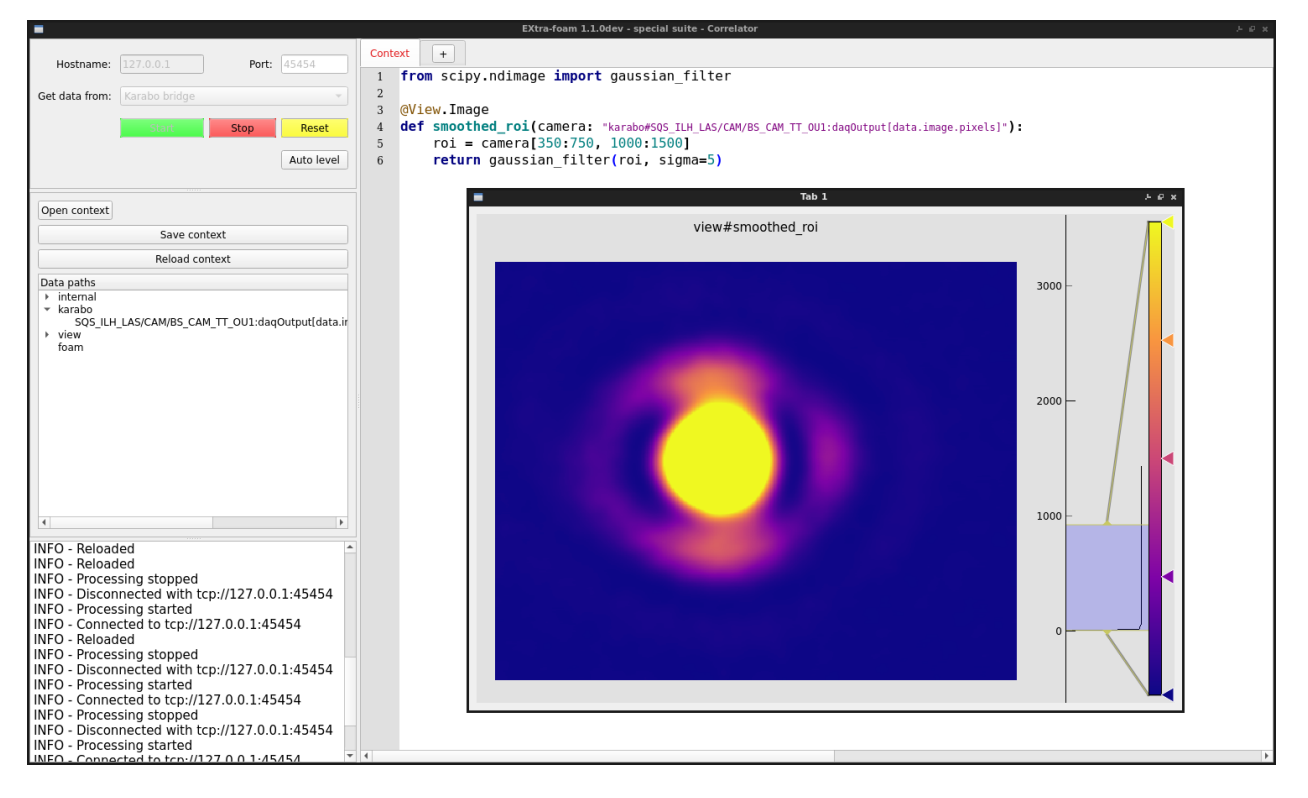

Fig. 2.4: Example of online analysis using EXtra-metro.

If you want to modify the analysis, such as tweak the sigma factor or add another View, it's possible to modify the code and reload it on-the-fly. This makes EXtra-metro excellent for anything that requires a lot of flexibility.

EXtra-metro has also been integrated with Karabo, so it's possible to create scenes with plots and parameters to control analysis code.

#### **See also:**

Check out the [EXtra-metro documentation](https://desy.de/~schmidtp/metropc-docs/) for more information on how to write analysis code, and the [MetroProcessor](https://rtd.xfel.eu/docs/metroprocessor/en/latest/) [documentation](https://rtd.xfel.eu/docs/metroprocessor/en/latest/) for information on the integration with Karabo.

# <span id="page-13-0"></span>**2.4 Streaming from Karabo bridge**

A *Karabo bridge* is a proxy interface to stream data to tools that are not integrated into the Karabo framework. It can be configured to provide any detector or control data. This interface is primarily for online data analysis (near real-time), but the [extra\\_data](https://extra-data.readthedocs.io) Python package can also stream data from files using the same protocol, which may be useful for testing.

We provide *[Karabo Bridge Clients](#page-42-2)* to receive this data in Python and C++, but you can also write your own code to receive the data if necessary. A custom client will need to implement the *[Karabo Bridge protocol](#page-45-0)*.

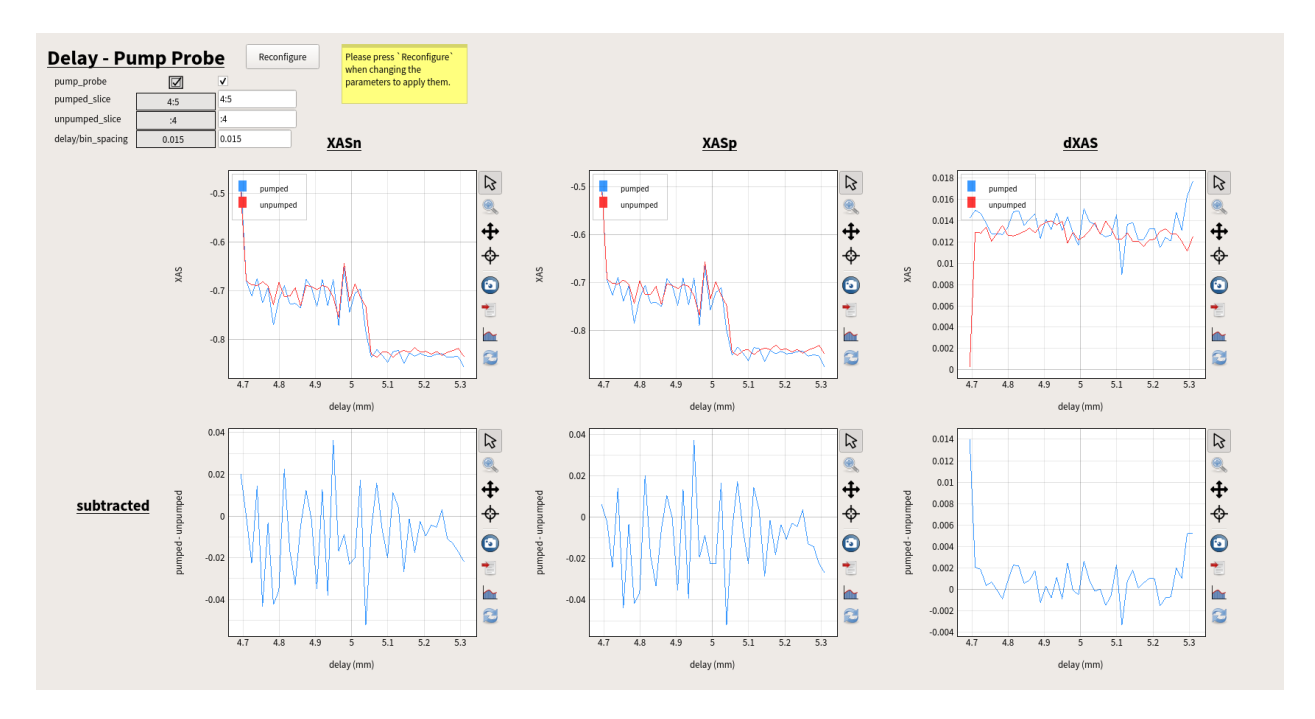

Fig. 2.5: A scene with analysis implemented in EXtra-metro, but controlled and visualized through a custom Karabo scene.

Any user tool will need to be running on the *[Online cluster](#page-25-0)* to access the Karabo bridge devices that are streaming data. Some instruments already have bridges running and configured for sending detector data, but if not it is possible to set them up. Please tell your contact person at the instrument if you will be bringing custom tools that require a bridge.

**Note:** Data from MHz detectors at the EuXFEL (AGIPD, LPD, DSSC) might have a different data shape in file and in data streams. For each train data the shape in file follows: (pulse index, slow scan axis, fast scan axis). For performance constraints, the default shape offered for this data via data stream is: (module number, fast scan, slow scan, pulse index). This configuration can be changed on demand during beamtime and be switched between 2 shapes:

- online: (module number, fast scan, slow scan, pulse index)
- file-like: (pulse index, module number, slow scan, fast scan)

If you wish to use one or the other, communicate it to your contact person at the instrument.

Having file-like data shape online will add delay to the data stream, you might want to avoid this option if faster feedback is important for your experiment.

### **2.4.1 Simulation**

In order to test tools with Karabo bridge, we provide a simulated server in the [karabo\\_bridge](#page-42-3) Python package. This sends nonsense data with the same structure as real data. To start a server, run the command:

karabo-bridge-server-sim 4545

The number (4545) must be an unused local TCP port above 1024.

### **CHAPTER**

### **THREE**

### **DATA FILES**

### <span id="page-16-1"></span><span id="page-16-0"></span>**3.1 Data policy**

The data policy of European XFEL is available at [https://www.xfel.eu/users/policies/index\\_eng.html](https://www.xfel.eu/users/policies/index_eng.html)

### <span id="page-16-2"></span>**3.2 Data folders**

On both the *[Online cluster](#page-25-0)* and the *[Offline cluster](#page-29-0)*, European XFEL data is stored in /gpfs/exfel/exp. Each proposal has its own directory, so your data will be available at a path something like:

/gpfs/exfel/exp/SPB/201830/p900022/

The raw data from each run goes in a subfolder such as  $raw/r0104$ . Once this has been migrated to the offline cluster, corrected detector data will be automatically produced in another subfolder such as  $proc/r0104$ .

#### **See also:**

*[The contents of the proposal folder](#page-32-0)*

### <span id="page-16-3"></span>**3.3 Reading data in Python**

We provide a Python package extra\_data to read data from European XFEL.

#### **See also:**

[extra\\_data documentation](https://extra-data.readthedocs.io/en/latest/)

# <span id="page-16-4"></span>**3.4 Combining detector data from multiple modules**

The pixel detectors (AGIPD and LPD) record data in separate files for each of their 16 modules.

The [EXtra-data](https://extra-data.readthedocs.io/en/latest/) Python library can combine detector modules into a numpy array [\(example\)](https://extra-data.readthedocs.io/en/latest/lpd_data.html)

Alternatively, the modules can be combined in a single view as an HDF5 virtual dataset with the extra-data-make-virtual-cxi command, allowing the data to be processed by CrystFEL, for instance.

### <span id="page-17-1"></span>**3.4.1 How To Make Virtual CXI data files**

These commands are available in our Anaconda installation on Maxwell. To use them, first run:

module load exfel exfel\_anaconda3

extra-data-make-virtual-cxi creates a file in CXI format with virtual datasets for the detector data. This can be used as input for CrystFEL, for example. Run it with a run directory:

extra-data-make-virtual-cxi /gpfs/exfel/exp/SPB/201830/p900022/proc/r0034

The file with the virtual dataset will be written in the scratch directory for the proposal. You can also use the -o option to specify an output file.

#### **See also:**

[extra-data-make-virtual-cxi reference docs](https://extra-data.readthedocs.io/en/latest/cli.html#extra-data-make-virtual-cxi)

Virtual datasets are a feature introduced with HDF5 1.10. If you are getting HDF5 errors trying to read these files, it may mean that you are using an older version of HDF5.

#### **Checking access**

Reading data from a virtual dataset doesn't fail if it can't access the source data files; it reads 0s (the fill value) instead. Use hdf5-vds-check to check that the source data is accessible:

hdf5-vds-check /gpfs/exfel/exp/SPB/201830/p900022/scratch/r0034\_detectors\_virt.cxi

#### **Installing tools elsewhere**

These commands are available in the module on Maxwell. If you need to install them elsewhere, they are available as Python packages:

```
pip install extra-data hdf5-vds-check
```
### <span id="page-17-0"></span>**3.5 Geometry files**

Geometry files specify the location of the detector modules in real space. Please contact your instrument scientist regarding obtaining geometry files for the detector at each instrument.

[EXtra-geom](https://extra-geom.readthedocs.io/en/latest/) is a Python library used to describe the physical layout of multi-module detectors at European XFEL, and to assemble complete detector images.

One geometry file for the FXE LPD detector is available [online.](https://github.com/European-XFEL/extra-geom/blob/master/docs/lpd_mar_18.h5)

One geometry file for the SPB/SFX AGIPD1M detector is available from <https://cxidb.org/id-83.html> (Experiment by Anton Barty).

EXtra-geom can read both file formats, see for example [Assembling detector data into images.](https://extra-geom.readthedocs.io/en/latest/apply_geometry.html)

*[GeoAssembler](#page-48-1)* can be used to create or adjust geometry files by visually moving detector quadrants around.

A more systematic provision of geometry files is in preparation.

### <span id="page-18-0"></span>**3.6 Data format**

Experimental data are taken in the context of the following categories:

- **instruments**: each instrument has their own label. For each instrument, there are multiple *cycles*:
- **cycle**: a scheduling period in which multiple user experiments will take place (of the order of months). Within each cycle, there are multiple *proposals*:
- **proposals**: (a.k.a. beamtimes) each user experiment proposal gets a number here. Within that proposal, users may carry out *runs* which can be logically associated to different experiments and samples:
- **runs**: when a user starts acquiring data, then a new run starts, until that data acquisition is stopped. Within a run, there are trains labelled by a unique *train Id*:
- **train id**: there are 10 pulse trains per second. Each train can carry multiple *pulses*
- **pulse id**: up to 2700 pulses per train, individually counted.Counter starts from zero for every train.

We distinguish different types of data:

- **Control data** has one entry for each train, even if the value changes less often than that.
- **Instrument data** may have zero, one or multiple entries per train. Your main experimental results, e.g. from X-ray detectors, will usually be instrument data.
- **Run data** is a superset of Control data, captured once per run.

Data is stored in HDF5 files; there may be tens to thousands of files in a single run. We aim to enable you to analyse data without needing to know the details of the file structure, e.g. by using [EXtra-data](https://extra-data.readthedocs.io/en/latest/) in Python, or by *[generating a](#page-17-1) [CXI file](#page-17-1)* to represent a run. If you do need to read the EuXFEL HDF5 files yourself, however, the structure is described in the [data files format](https://extra-data.readthedocs.io/en/latest/data_format.html) page of the EXtra-data docs.

#### **3.6.1 HDF5 chunking & compression**

Both raw and corrected data may be stored using the HDF5 chunked layout. Some parts of the corrected data are compressed using the gzip compression filter in HDF5. In particular, detector gain stage and mask datasets compress well, saving a lot of disk space.

You can examine compression and chunk sizes using the GUI *HDF View* tool, our [h5glance](https://github.com/European-XFEL/h5glance) command line tool, or  $h5$ ls  $-v$ :

```
$ h5glance /gpfs/exfel/exp/XMPL/201750/p700000/raw/r0803/RAW-R0803-AGIPD00-S00000.h5 \
  INSTRUMENT/SPB_DET_AGIPD1M-1/DET/0CH0:xtdf/image/data
/gpfs/exfel/exp/XMPL/201750/p700000/raw/r0803/RAW-R0803-AGIPD00-S00000.h5/INSTRUMENT/SPB_
˓→DET_AGIPD1M-1/DET/0CH0:xtdf/image/data
      dtype: uint16
      shape: 16000 \times 2 \times 512 \times 128maxshape: Unlimited \times 2 \times 512 \times 128
     layout: Chunked
      chunk: 16 \times 2 \times 512 \times 128compression: None (options: None)
...
$ h5ls -v /gpfs/exfel/exp/XMPL/201750/p700000/raw/r0803/RAW-R0803-AGIPD00-S00000.h5/
˓→INSTRUMENT/SPB_DET_AGIPD1M-1/DET/0CH0:xtdf/image/data
Opened "/gpfs/exfel/exp/XMPL/201750/p700000/raw/r0803/RAW-R0803-AGIPD00-S00000.h5" with␣
˓→sec2 driver.
```
(continues on next page)

(continued from previous page)

```
data Dataset {16000/Inf, 2/2, 512/512, 128/128}
   Location: 1:12333
   Links: 1
   Modified: 2017-11-20 04:57:44 CET
   Chunks: {16, 2, 512, 128} 4194304 bytes
   Storage: 4194304000 logical bytes, 4194304000 allocated bytes, 100.00% utilization
   Type: native unsigned short
```
The compressed datasets are stored with a single detector frame per chunk, to minimise the impact on analysis code reading the data.

If you observe pathologically slow reading, check whether you are accessing a compressed dataset with a chunk size larger than one frame. HDF5 decompresses an entire chunk at once, and it may be redoing this for each frame you read. You can avoid this by setting a cache size large enough to hold one complete chunk. The necessary C code looks something like this:

```
hid_t dapl = H5Pcreate(H5P_DATASET_ACCESS);
// Set a 32 MB cache size (calculate at least the size of one chunk)
H5Pset_chunk_cache(dapl, H5D_CHUNK_CACHE_NSLOTS_DEFAULT, 32 * 1024 * 1024, 1);
hid_t h5_dataset_id = H5Dopen(h5_file_id, ".../image/gain", dapl);
```
To benefit from chunk caching, you need to reuse the opened dataset ID for successive reads, instead of opening and closing it to read each frame.

### <span id="page-19-0"></span>**3.7 Example data**

Some example datasets are available so you can try reading the files before your experiment. There may be differences, e.g. in naming, when you collect new data, so it's a good idea to talk to the relevant instrument group and the data analysis group at European XFEL as well.

### **3.7.1 Example runs on Maxwell**

We prepared an environment to mimic real experiment data cycle at the European XFEL. For this, we have a fake instrument called XMPL which contains runs giving an overview of the data to expect. This data is made available on Maxwell:

#### /gpfs/exfel/exp/XMPL/201750/p700000

It follows the same structure that each experiment have (see *[Storage](#page-32-0)* for more details), and will be used to share different example of file format generated at the facility, from all instrument and detectors. These datasets are also linked to the Metadata catalog and information about the data (instrument, detector, sample, date, . . . ) can be found there [\(MDC\)](https://in.xfel.eu/metadata/proposals/30/runs). Each run datasets comprise raw data (in  $\ldots$ /p700000/raw/run\_id) calibrated data (in  $\ldots$ /p700000/  $proc/run_id)$  and a set of sample script to read the data (in  $\ldots$ /p700000/usr/run\_id).

List of sample data sets:

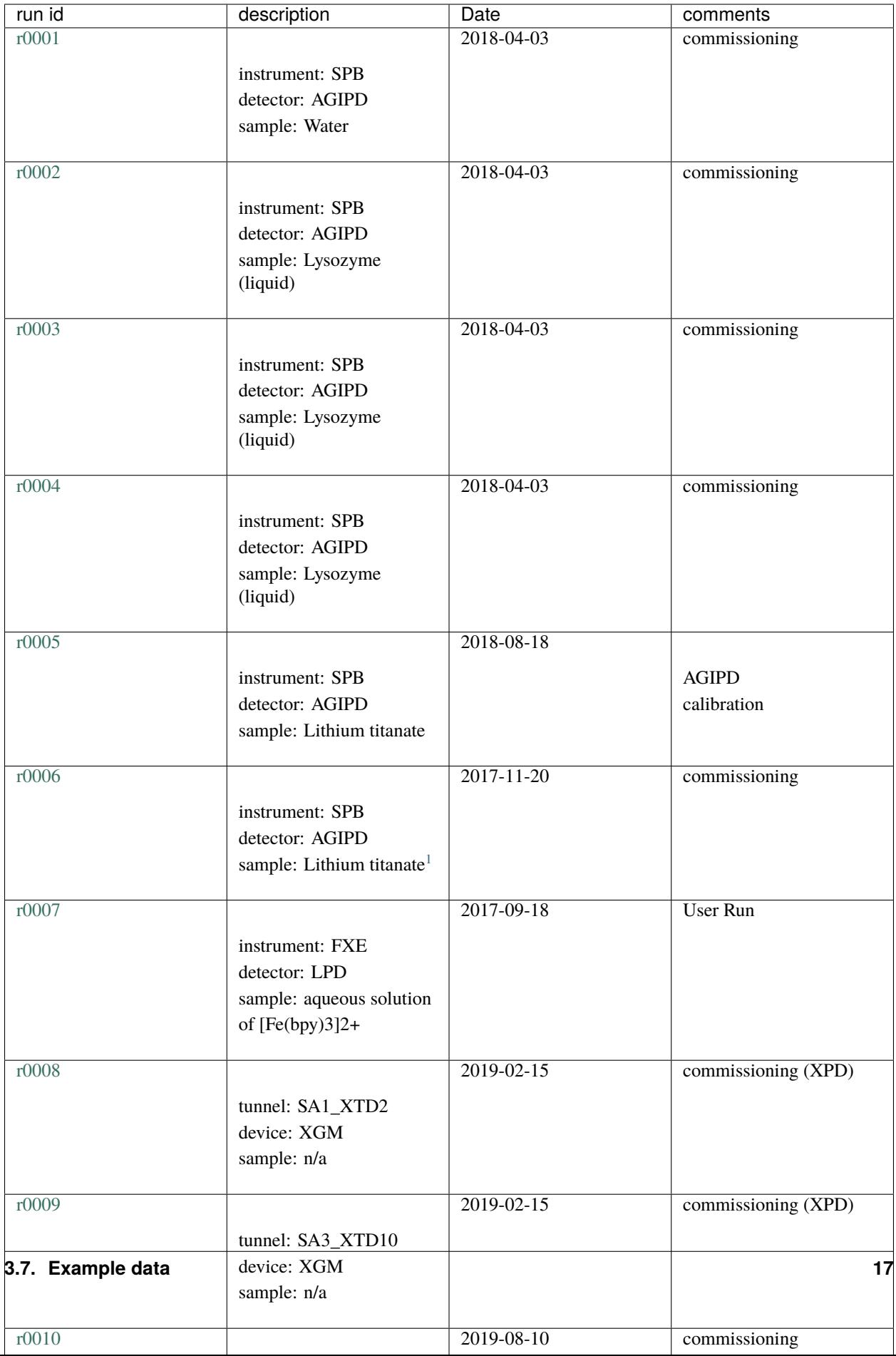

**Note:** Mock data can be generated using the [extra\\_data](https://github.com/European-XFEL/extra-data) package, e.g.:

```
>>> from extra_data.tests.make_examples import make_agipd_example_file
>>> make_agipd_example_file('agipd_example.h5')
>>> from extra_data.tests.make_examples import write_file, Motor, ADC, XGM
>>> write_file('test_file.h5', [
..: XGM('SPB_XTD1_XGM/XGM/MAIN'),
..: Motor('SPB_DET_MOT/MOTOR/AGIPD_X'),
..: Motor('SPB_DET_MOT/MOTOR/AGIPD_Y'),
..: Motor('SPB_DET_MOT/MOTOR/AGIPD_Z'),
..: ADC('SA1_XTD2_MPC/ADC/1', nsample=0, channels=(
..: 'channel_3.output/data',
..: 'channel_4.output/data',
..: 'channel_5.output/data'))
..: ], ntrains=500, chunksize=50)
```
This only creates the structure of the files; the data will all be zeros.

### **3.7.2 Public data from EuXFEL in the CXIDB**

The following entries at <https://cxidb.org/> stem from user experiments done at our facility:

<span id="page-21-0"></span><sup>&</sup>lt;sup>1</sup> Lithium titanate, spinel; nanopowder, <200 nm particle size (BET), >99%; CAS Number 12031-95-7; Empirical formula Li4Ti5O12; [https:](https://www.sigmaaldrich.com/catalog/product/aldrich/702277) [//www.sigmaaldrich.com/catalog/product/aldrich/702277](https://www.sigmaaldrich.com/catalog/product/aldrich/702277)

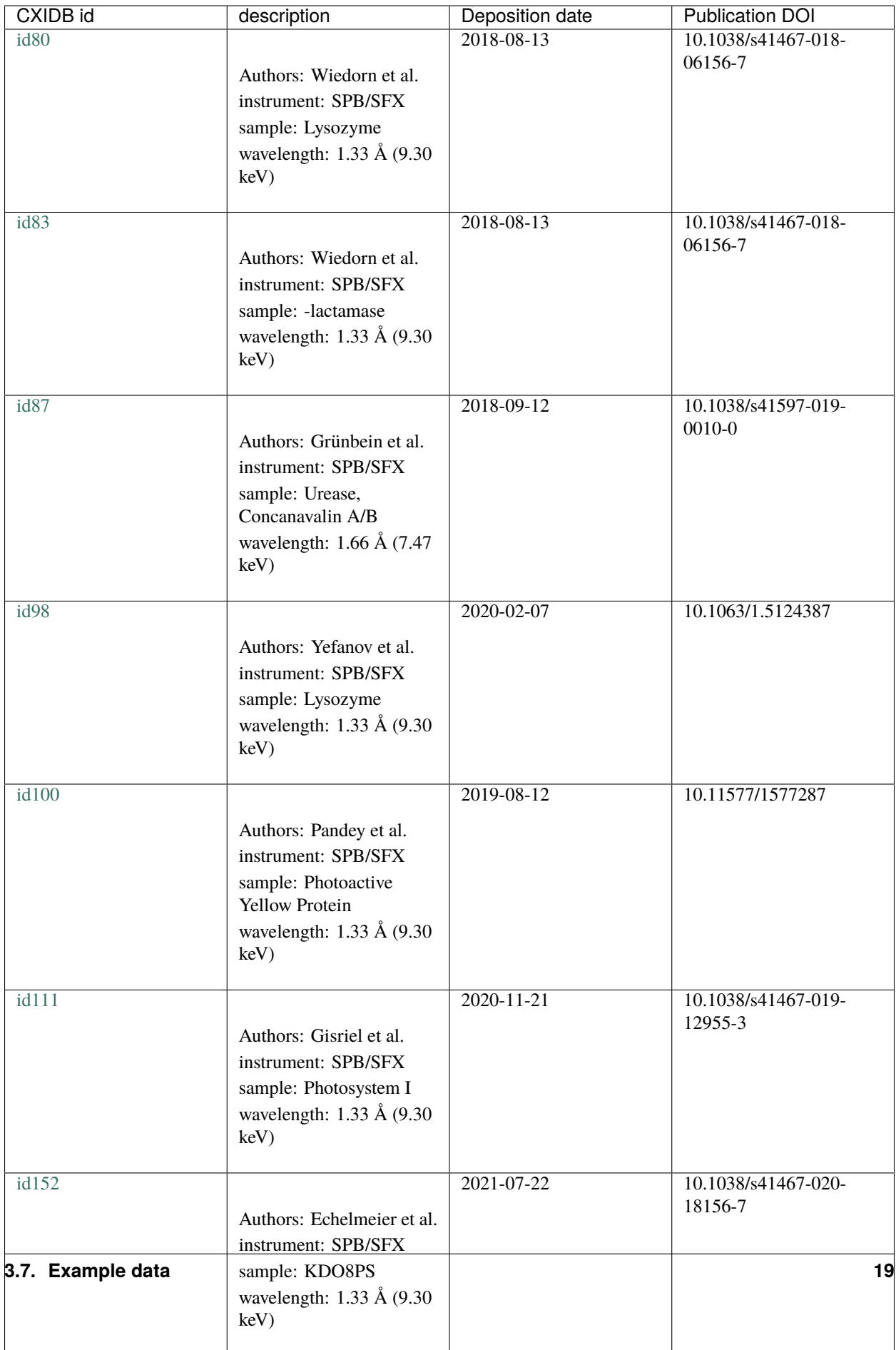

# <span id="page-23-0"></span>**3.8 Downloading experiment data**

Experiments at European XFEL typically generate large amounts of data - from around 10 TB up to petabytes from one beamtime. Because of this, we recommend that you analyse data on the Maxwell cluster rather than downloading it.

If you do need to download experimental data, there are two options:

- Using [Globus](https://www.globus.org/) (see [Globus' How To\)](https://docs.globus.org/how-to/). The endpoint is euxfel#euxfel, and you should use your XFEL credentials to authenticate. The [metadata catalogue](https://in.xfel.eu/metadata) has links to Globus for each proposal  $\&$  run.
- Using FTP from ftp.xfel.eu. You can use this with lftp (command line), or [FileZilla](https://filezilla-project.org/) (GUI). TLS encryption ('explicit FTPS') is required. The FTP server is not considered a critical service, so it may be unavailable at times.

### **CHAPTER**

## **COMPUTE ENVIRONMENT**

### <span id="page-24-1"></span><span id="page-24-0"></span>**4.1 User account**

User accounts are created during the initial registration step in the UPEX portal. At this point the account can only be used for the UPEX itself. If the user account is associated to the accepted and scheduled proposal, then the account is upgraded 4 weeks before the first scheduled beamtime of the given user. For the first early user period, the time between the upgrade of the accounts and the start of the experiment can be shorter. The upgraded account allows the user to access additional services such as the online safety training, the [metadata catalog](https://in.xfel.eu/metadata) , and the computing infrastructure of the European XFEL.

By default upgraded user accounts are kept in this state for 1 year after the user's last beamtime. An extension can be requested by the PI.

On-site guest WLAN (WiFi) is provided for all users. For those users with eduroam accounts provided by their home institute, access is straightforward. For those without eduroam account, a special registration procedure must be conducted to obtain guest access for the limited time period. After connecting to the XFEL-Guest network (also when using a network patch cable) and opening a web browser, the user will be able to register for the usage if guest network. The registration is valid for 10 days and 5 devices.

### **4.1.1 Tools**

At different stages of the proposal, users are granted access to different services:

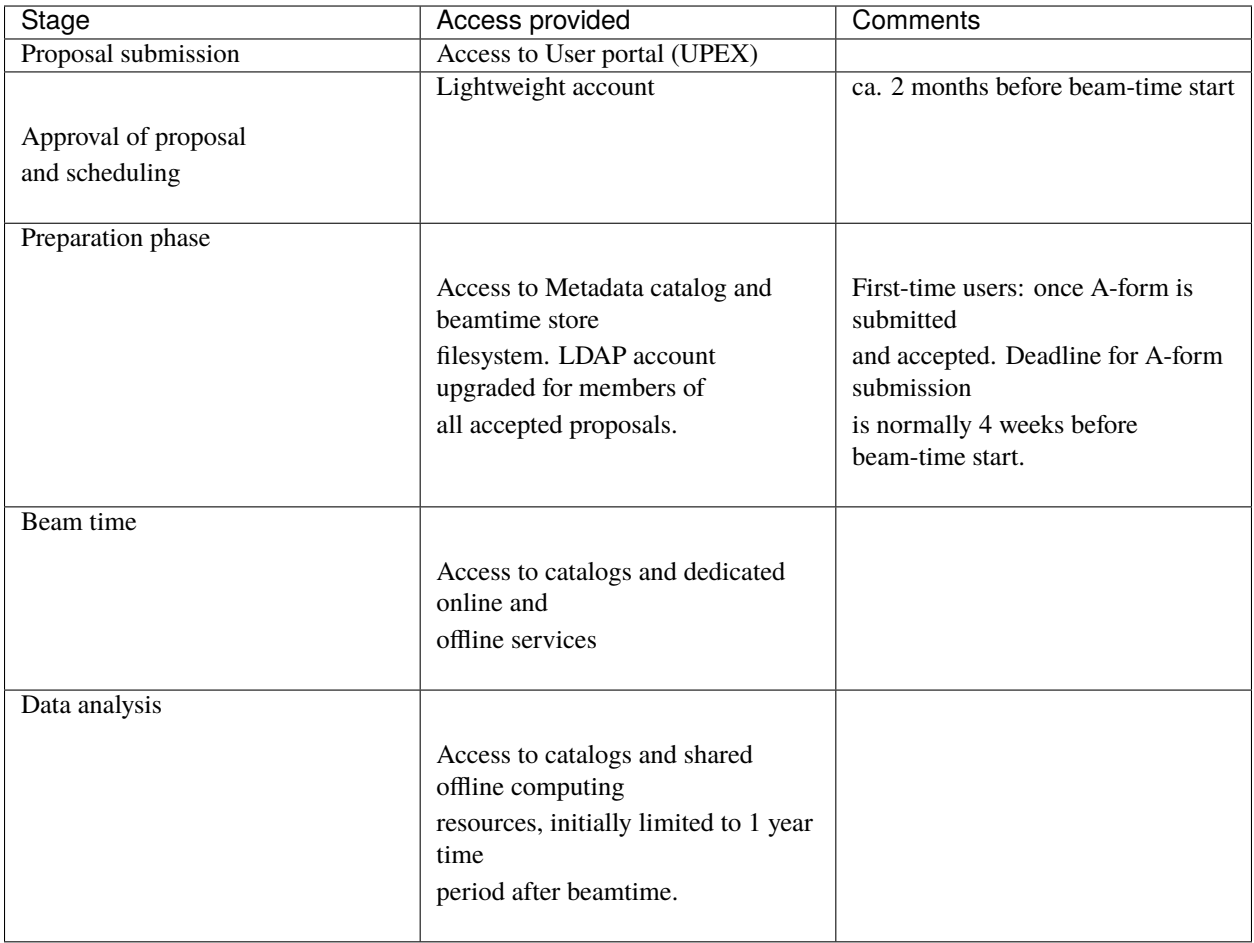

Importantly, first-time users should aim for a timely A-form submission. This ensures that they will have a time window of several weeks prior to the start of their beam-time when access to the Maxwell computing resources and the associated storage system (GPFS) is granted. An additional benefit of such access is that working with *[example data](#page-19-0)* becomes possible, in order to get accustomed to the peculiarities of EuXFEL data and workflows.

# <span id="page-25-0"></span>**4.2 Online cluster**

During beam time, exclusive access to a dedicated online cluster (ONC) is available only to the experiment team members and instrument support staff.

European XFEL aims to keep the software provided on the ONC identical to that available on the *[offline cluster](#page-29-0)* (which is the Maxwell cluster).

### **4.2.1 Online cluster nodes in SASE 1**

Beamtime in SASE 1 is shared between the FXE and the SPB/SFX instruments, with alternating shifts: when the FXE shift stops, the SPB/SFX shift starts, and vice versa.

Within SASE1, there is one node reserved for the SPB/SFX experiments (sa1-onc-spb), and one node is reserved for the FXE experiments (sa1-onc-fxe). These can be used by the groups at any time during experiment period (i.e. during shifts and between shifts).

Both the SPB/SFX and the FXE users have *shared* access to another 7 nodes. The default expectation is that those nodes are using during the shift of the users, and usage stops at the end of the shift (so that the other experiment can start using the machines during their shift). These are sa1-onc-01, sa1-onc-02, sa1-onc-03, sa1-onc-04, sa1-onc-05, sa1-onc-06, sa1-ong-01.

Overview of available nodes and usage policy:

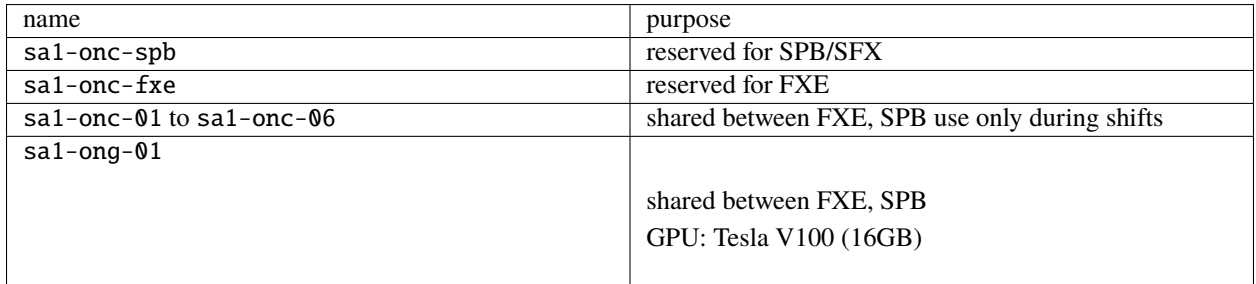

These nodes do not have access to the Internet.

The name sa1-onc- of the nodes stands for SAse1-ONlineCluster.

### **4.2.2 Online cluster nodes in SASE 2**

Beamtime in SASE 2 is shared between the MID and the HED instruments, with alternating shifts: when the MID shift stops, the HED shift starts, and vice versa.

Within SASE2, there is one node reserved for the MID experiments (sa2-onc-mid), and one node is reserved for the HED experiments (sa2-onc-hed). These can be used by the groups at any time during experiment period (i.e. during shifts and between shifts).

Both the MID and the HED users have *shared* access to another 7 nodes. The default expectation is that those nodes are using during the shift of the users, and usage stops at the end of the shift (so that the other experiment can start using the machines during their shift). These are sa2-onc-01, sa2-onc-02, sa2-onc-03, sa2-onc-04, sa2-onc-05, sa2-onc-06, sa2-ong-01.

Overview of available nodes and usage policy:

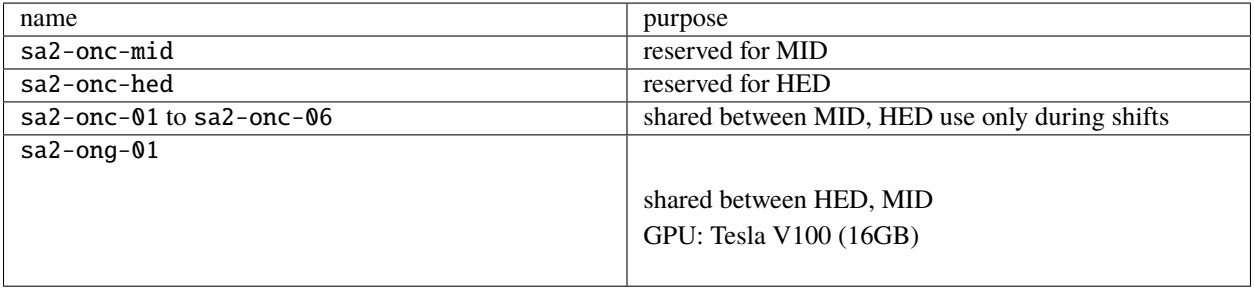

These nodes do not have access to the Internet.

The name sa2-onc- of the nodes stands for SAse2-ONlineCluster.

### **4.2.3 Online cluster nodes in SASE 3**

Beamtime in SASE 3 is shared between the SQS and the SCS instruments, with alternating shifts, when the SQS shift stops, the SCS shift starts, and vice versa.

Within SASE3, there is one node reserved for the SCS experiments (sa3-onc-scs), and one node is reserved for the SQS experiments (sa3-onc-sqs). These can be used by the groups at any time during experiment period (i.e. during and between shifts).

Both SASE3 instrument users have *shared* access to another 7 nodes. The default expectation is that those nodes are used during users shift, and usage stops at the end of the shift (so that the other experiment can start using the machines during their shift). These are sa3-onc-01, sa3-onc-02, sa3-onc-03, sa3-onc-04, sa3-onc-05, sa3-onc-06, sa3-ong-01.

Overview of available nodes and usage policy:

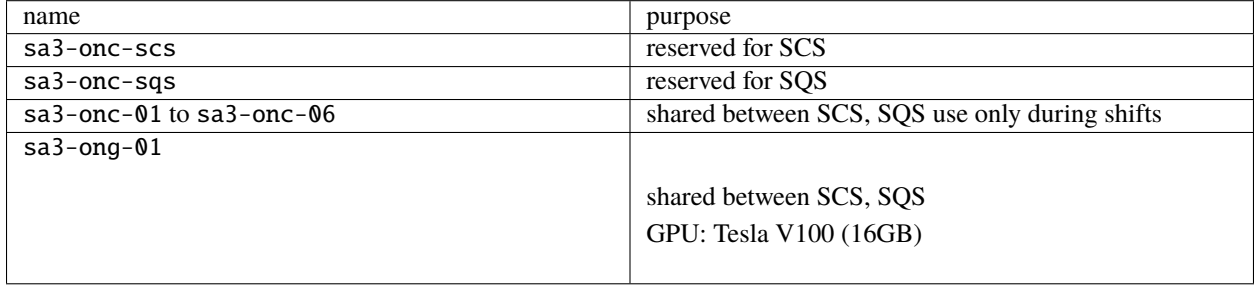

These nodes do not have access to the Internet.

The name sa3-onc- of the nodes stands for SAse3-ONlineCluster.

Note that the usage policy on shared nodes is not strictly enforced. Scientists across instruments should liaise for agreement on usage other than specified here.

### **4.2.4 Access to online cluster**

During your beamtime, you can SSH to the online cluster with two hops:

```
# Replace <username> with your username
ssh <username>@max-exfl-display003.desy.de # 003 or 004
ssh sa3-onc-scs # Name of a specific node - see above
```
This only works during your beamtime, not before or after. You should connect to the reserved node for the instrument you're using, and then make another hop to the shared nodes if you need them.

Workstations in the control hutches, and dedicated access workstations in the XFEL headquarters building (marked with an X in the map below) can connect directly to the online cluster.

Location of the ONC workstations

From these access computers, one can ssh directly into the online cluster nodes and also to the Maxwell cluster (see *[Offline cluster](#page-29-0)*). The X display is forwarded automatically in both cases.

There is no direct Internet access from the online cluster possible.

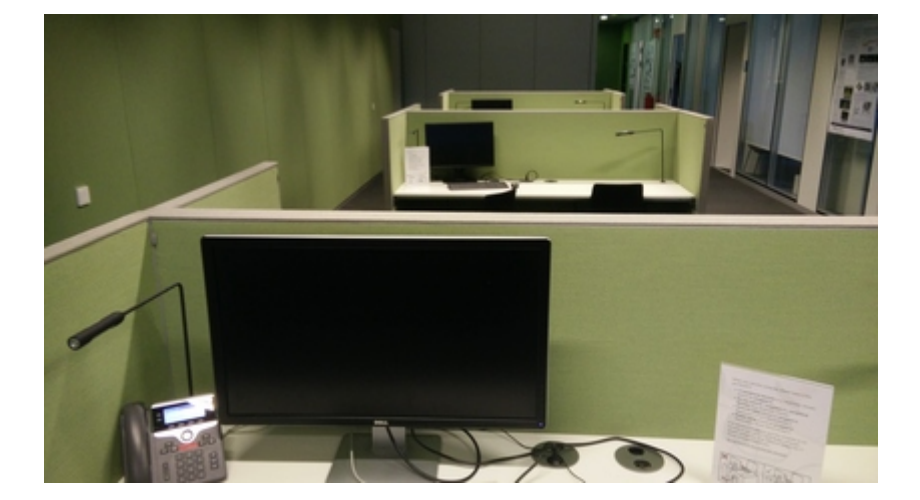

Fig. 4.1: Workstations at Level 1

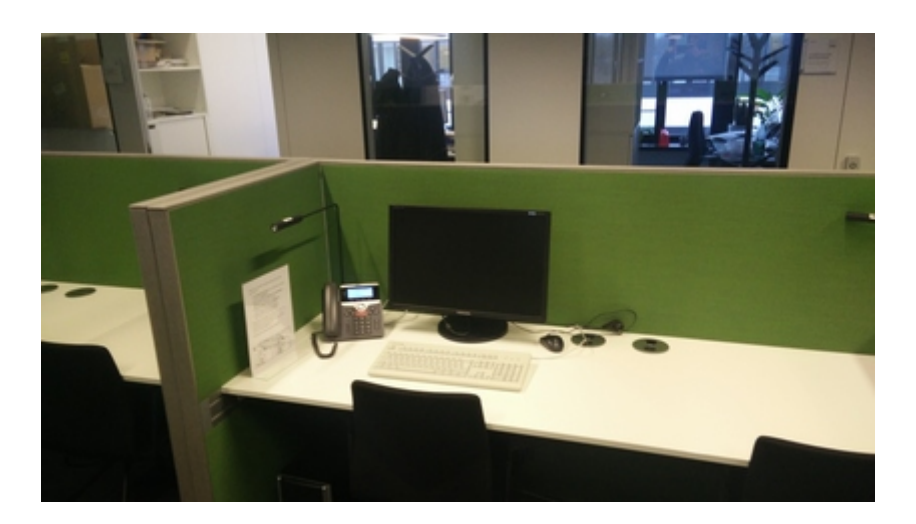

Fig. 4.2: Workstation at Level 2

### **4.2.5 Storage**

The following folders are available on the online cluster for each proposal:

- **raw**: data files recorded from the experiment (read-only).
- **usr**: beamtime store. Into this folder users can upload some files, data or scripts to be used during the beamtime. This folder is mounted and thus immediately synchronised with a corresponding folder in the offline cluster. There is not a lot of space here (5TB).
- **scratch**: folder where users can write temporary data, i.e. the output of customized calibration pipelines etc. This folder is intended for large amounts of processed data. If the processed data is small in volume, it is recommended to use **usr**. Data in scratch is considered temporary, and may be deleted after your experiment.
- **proc**: Not currently used on the online cluster.

These folders are accessible at the same paths as on the offline cluster:

/gpfs/exfel/exp/<instrument>/<instrument\_cycle>/p<proposal\_id>/(raw|usr|proc|scratch)

Your home directory (/home/<username>) on online nodes is only shared between nodes within each SASE (e.g. sa1- nodes for SPB & FXE). It is also entirely separate from your home directory on the offline (Maxwell) cluster.

To share files between the online and the offline cluster, use the usr directory for your proposal, e.g. /gpfs/exfel/ exp/FXE/202122/p002958/usr. All users associated with a proposal have access to this directory.

### **4.2.6 Access to data on the online cluster**

Tools running on the online cluster can get streaming data from *[Karabo Bridge](#page-13-0)*.

Data is also available in HDF5 files in the proposal's raw folder, and can be read using [EXtra-data.](https://extra-data.readthedocs.io/en/latest/) But there are some limitations to reading files on the online cluster:

- You can't read the files which are currently being written. You can read complete runs after they have been closed, and you can read partial data from the current run because the writers periodically close one 'sequence file' and start a new one.
- Once runs are migrated to the offline cluster, the data on the online cluster may be deleted to free up space. You can expect data to remain available during a shift, but don't assume it will stay on the online cluster for the long term.
- *[Corrected detector data](#page-8-0)* is not available in files on the online cluster, because the corrected files are generated after data is migrated to the offline cluster. You can get corrected data as a stream, though.

# <span id="page-29-0"></span>**4.3 Offline cluster**

The Maxwell cluster at DESY is available for data processing and analysis during and after the experiment. Users are welcome and encouraged to make themselves familiar with the Maxwell cluster and its environment well in advance of the beam time.

In the context of European XFEL experiments, the Maxwell cluster is also referred to as the "offline" cluster. Despite this name, you *can* connect to the internet from Maxwell. It is offline in that it can't stream data directly from the experiments, unlike the "*[online cluster](#page-25-0)*".

#### **See also:**

[General information about Maxwell \(DESY wiki\)](https://confluence.desy.de/display/MXW/Maxwell+Cluster)

[Details of hardware for EuXFEL](https://confluence.desy.de/display/MXW/Hardware+in+exfel)

#### **4.3.1 Getting access**

When a proposal is accepted, the main proposer will be asked to fill out the "A-form" which, among information on the final selection of samples to be brought to the experiment, also contains a list of all experiment's participants. At time of submission of the A-form, all the participants have to have an active account in UPEX. This is the prerequesite for getting access to the facility's computing and data resources. After submission of the A-form, additional participants can be granted access to the experiment's data by PI request.

Users have access to:

- HPC cluster
- beamtime store, data repository and scratch space
- web based tools

### **4.3.2 Graphical login**

To use Maxwell with a remote desktop, you can either:

- Go to <https://max-exfl-display.desy.de:3443> in a web browser
- Or install [FastX](https://confluence.desy.de/display/IS/FastX2) and connect to max-exfl-display.desy.de

#### **See also:**

[Interactive login \(DESY wiki\)](https://confluence.desy.de/display/MXW/Interactive+Login)

#### **4.3.3 Jupyter**

Jupyter notebooks can be used through <https://max-jhub.desy.de>

#### **See also:**

*[Jupyter hub and notebooks](#page-34-0)*

### **4.3.4 SSH access**

ssh username@max-exfl-display.desy.de

Replace username with your EuXFEL username. Unlike most of the cluster, max-exfl-display is directly accessible from outside the DESY/EuXFEL network.

### <span id="page-30-0"></span>**4.3.5 Running jobs**

When you log in, you are on a 'login node', shared with lots of other people. You can try things out and run small computations here, but it's bad practice to run anything for a long time or use many CPUs on a login node.

To run a bigger job, you should submit it to SLURM, our queueing system. If you can define your job in a script, you can submit it like this:

sbatch -p upex -t 8:00:00 myscript.sh

• -p specifies the 'partition' to use. External users should use upex, while EuXFEL staff use exfel.

- -t specifies a time limit: 8:00:00 means 8 hours. If your job doesn't finish in this time, it will be killed. The default is 1 hour, and the maximum is 2 weeks.
- Your script should start with a 'shebang', a line like #!/usr/bin/bash pointing to the interpreter it should run in, e.g.:

```
#!/usr/bin/bash
echo "Job started at $(date) on $(hostname)"
# To use the 'module' command, source this script first:
source /usr/share/Modules/init/bash
module load exfel exfel_anaconda3
python -c "print(9 * 6)"
```
To see your running and pending jobs, run:

```
squeue -u $USER
```
Once a job starts, a file like slurm-4192693.out will be created - the number is the job ID. This contains the text output of the script, which you would see if you ran it in a terminal. The programs you run will probably also write data files.

SLURM is a powerful tool, and this is a deliberately brief introduction. If you are submitting a lot of jobs, it's worth spending some time exploring what it can do.

#### **See also:**

[Running batch jobs \(DESY wiki\)](https://confluence.desy.de/display/MXW/Running+batch+jobs)

[SLURM Quick Start User Guide](https://slurm.schedmd.com/quickstart.html)

#### **During beamtime**

A reservation can be made for a beamtime so that your user group has exclusive access to a small subset of nodes. This is helpful if the computing cluster is busy, as you can always run some prioritised jobs, without waiting for nodes to become free in the general user partition.

As how many nodes to reserve, or if a reservation is needed, is dependent on the requirements of the experiment, speak to your local contact in the instrument group if you want to request a reservation.

The name of the reservation is upex\_NNNNNN where NNNNNN is a 6-digit zero-padded proposal number, e.g. upex\_002416 would be the reservation for proposal number 2416. Access to this reservation is permitted to anybody defined as a team member on myMdC.

Note that the reservation is only valid for 6 hours before and after a scheduled beamtime.

During your beamtime, if a reservation has been made, members of your group can submit jobs to the reservation with the --reservation flag on slurm commands. For example:

sbatch --reservation=upex\_002416 ...

You can check the details of your reservation like this:

scontrol show res upex\_002416

The output of this command tells you the period when the reservation is valid, the reserved nodes, and which usernames are allowed to submit jobs for it:

[@max-exfl001]~/reservation% scontrol show res upex\_002416 ReservationName=upex\_002416 StartTime=2019-03-07T23:05:00 EndTime=2019-03-11T14:00:00␣  $\rightarrow$ Duration=3-14:55:00 Nodes=max-exfl[034-035,057,166] NodeCnt=4 CoreCnt=156 Features=(null) PartitionName=upex␣ ˓<sup>→</sup>Flags=IGNORE\_JOBS TRES=cpu=312 Users=bob,fred,sally Accounts=(null) Licenses=(null) State=ACTIVE BurstBuffer=(null)␣  $\rightarrow$ Watts=n/a

To view all of the current reservations:

scontrol show reservations --all

#### **4.3.6 Software available**

The EuXFEL data analysis group provides a number of relevant tools, described in *[Data analysis software](#page-42-0)*. In particular, a Python environment with relevant modules can be loaded by running:

module load exfel exfel\_anaconda3

#### **See also:**

[List of applications provided by DESY on Maxwell](https://confluence.desy.de/display/IS/Alphabetical+List+of+Packages)

### <span id="page-32-0"></span>**4.3.7 Storage**

Users will be given a single experiment folder per beam time (not per user) through which all data will be accessible, e.g:

```
/gpfs/exfel/exp/<instrument>/<instrument_cycle>/p<proposal_id>/(raw|usr|proc|scratch)
```
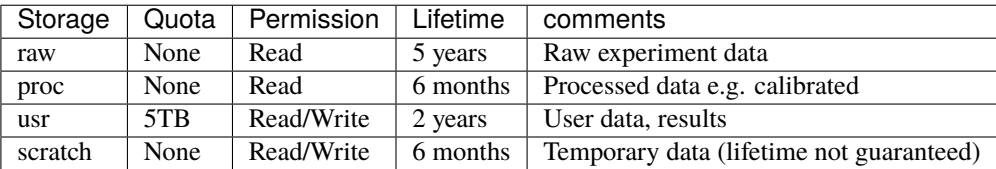

The data lifetimes above are minima set by the [data policy](https://www.xfel.eu/users/policies/index_eng.html) - data may be kept for longer than this. However, data may be moved from storage designed for fast access to slower archival systems, even within these minimum lifetimes.

### **4.3.8 Synchronisation**

The data in the raw directories are moved from the online cluster (at the experiment) to the offline (Maxwell) cluster as follows:

- when the run stops (user presses button), the data is flagged that it can be copied to the Maxwell cluster, and is queued to a copy service (provided by DESY). The data will be copied without the user noticing.
- Once the data is copied, the data is 'switched' and becomes available on the offline cluster.

The precise time at which this switch happens after the user presses the button cannot be predicted: if the data is copied already (in the background), it could be instantaneous, otherwise the copy process needs to finish first.

- The actual copying process (before the switch) could take anything between minutes to hours, and will depend on (i) the size of the data and (ii) how busy the (DESY) copying queue is.
- The usr folder is mounted from the Maxwell cluster, and thus always identical between the online and offline system. However, it is not optimised for dealing with large files and thus potentially slow for lager files. There is a quota of 5TB.

# <span id="page-33-0"></span>**4.4 Running containers**

[Singularity](https://sylabs.io/guides/3.8/user-guide/) is available on both the online and offline cluster. It can be used to run containers built with Singularity or Docker.

Running containers with Docker is experimental, and there are some complications with filesystem permissions. We recommend using Singularity to run your containers, but if you need Docker, it is available.

- On the online cluster, Docker needs to be enabled for your account. Please email [it-support@xfel.eu](mailto:it-support@xfel.eu) to request it.
- On the offline cluster, Docker only works on nodes allocated for SLURM jobs (see *[Running jobs](#page-30-0)*), not on login nodes.

#### **See also:**

[Docker on Maxwell \(DESY wiki\)](https://confluence.desy.de/display/MXW/Docker)

# <span id="page-33-1"></span>**4.5 Compute environment FAQ**

Frequently asked questions tbd

**CHAPTER**

# **JUPYTER HUB AND NOTEBOOKS**

<span id="page-34-0"></span>Documentation based on frequently asked questions

# <span id="page-34-1"></span>**5.1 Usage of Jupyter running on the Maxwell cluster**

The easiest way to run Jupyter Notebooks on the Maxwell cluster is to use the *[JupyterHub](#page-34-2)* portal.

Alternatively, a notebook server can be manually started on Maxwell, and port forwarding can be used to direct a local web-browser to that server.

Both approaches will be explained in the following.

### <span id="page-34-2"></span>**5.1.1 How to access Max-Jhub and select a partition**

Log in to [Jupyter Hub on the Maxwell cluster](https://max-jhub.desy.de) using your DESY account. Once logged in, perform the following steps:

• Choose a suitable partition on Maxwell from the upper drop-down menu; the choice should target one that your group has access to. Note that if you experience start-up problems with one partition, you may want to try another one.

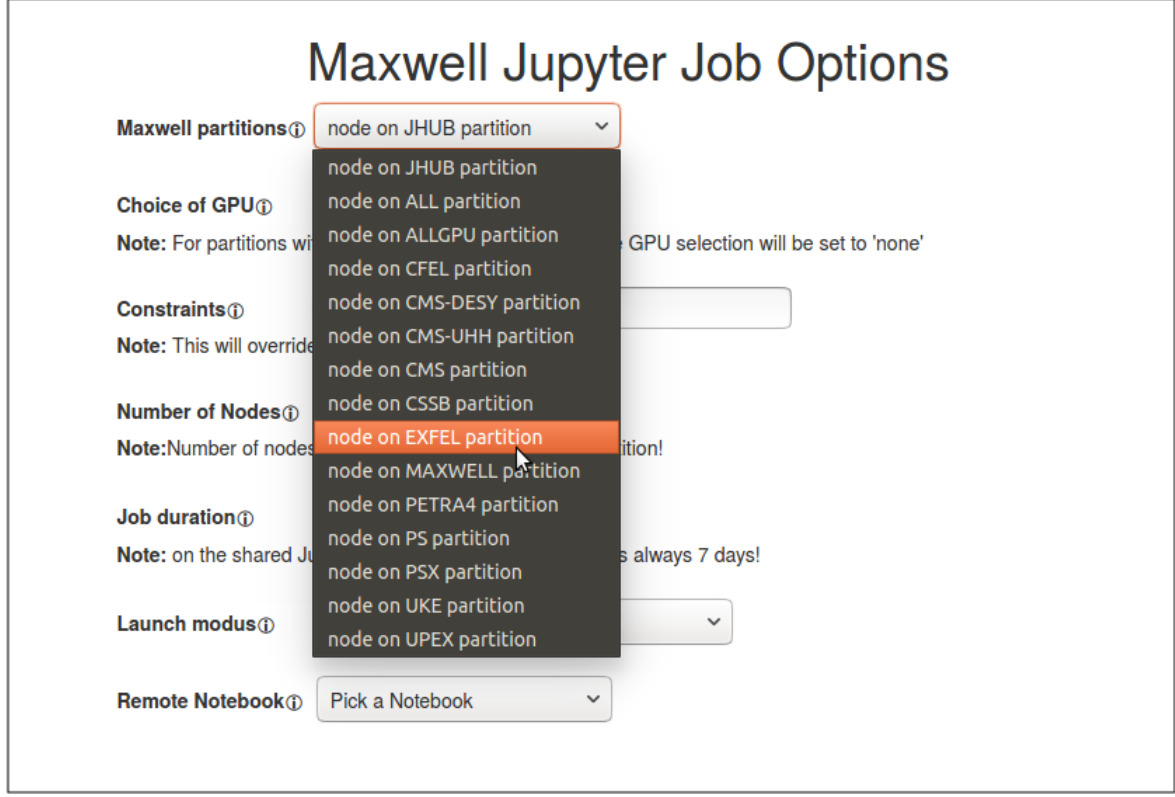

- **–** JHUB (Shared Jupyter partition): the default, it will assign a shared node with a maximum time limit of 7 days. This partition is suited for everyone, but your code may run slower and won't be able to use as much memory as on a dedicated node.
- **–** EXFEL: a partition suited for EuXFEL staff. Like all partitions except JHUB, it will assign a dedicated node with a maximum time limit of 8 hours.
- **–** UPEX: a partition suited for EuXFEL users.
- Select a Job duration (ignored for the JHUB partition).
- Click on Spawn.
- Browse through your home (/home/<username>) directory to select or start a new Jupyter project.
- Jupyter projects stored e. g. on:

/gpfs/exfel/exp/<instrument>/<instrument\_cycle>/p<proposal\_id>/(usr|scratch)

are also accessible via symbolic link in user's home directory.

Remember to disconnect by clicking on Control Panel and then Stop My Server to free the reserved node.

This is the easiest way to run Jupyter Notebooks on the Maxwell cluster (it does not require port forwarding or machine reservations). The *xfel* kernel includes many useful modules for working with EuXFEL data; this should be available as an option when you create a new notebook.

Some details are explained at <https://confluence.desy.de/display/MXW/JupyterHub+on+Maxwell> .
### <span id="page-36-0"></span>**5.1.2 How to use Jupyter notebooks on Maxwell with a manual server**

The following protocols are useful if you cannot use JupyterHub, or want to have more fine grained control about the resources you use in your notebook session.

To make the Jupyter notebook-server tool available on Maxwell, it is recommended to employ the Python anaconda distribution provided by EuXFEL: To get that Anaconda distribution (based on Python 3) and the Jupyter notebook as an executable into the PATH, the command is:

```
module load exfel exfel_anaconda3
```
For example (as of 15 January 2018):

```
[user@max-exfl001]~% which python
\sqrt{u}sr/bin/python \# this is the linux system python
[user@max-exfl001]~% module load exfel exfel_anaconda
[user@max-exfl001]~% which python
/gpfs/exfel/sw/software/xfel_anaconda3/X.X/bin/python # xfel anaconda's python
[user@max-exfl001]~% which ipython
/gpfs/exfel/sw/software/xfel_anaconda3/X.X/bin/ipython
[user@max-exfl001]~% which jupyter-notebook
/gpfs/exfel/sw/software/xfel_anaconda3/X.X/bin/jupyter-notebook
[user@max-exfl001]~% jupyter-notebook --version
6.0.3
```
The `module load exfel exfel\_anaconda3` will create a so called jupyter kernel that makes the all exfel python modules available in jupyter. If you prefer, you can create your own anaconda installation in your user account.

#### **Procedure from inside the DESY network**

1. Request a node just for you to carry out the analysis.

To do this, we need to login to max-exfl.desy.de, and then use the salloc command to request - for example - one Node  $(N=1)$  for 8 hours ( $t=08:00:00$ ) in the upex partition ( $p=upex$ ):

```
[MYLOCALUSERNAME@COMP]$ ssh USERNAME@max-exfl.desy.de
[USERNAME@max-exfl001]$ salloc -N 1 -p upex -t 08:00:00
```
The system will respond (if it can allocate a node for you) with something like:

```
salloc: granted job allocation ....
salloc: ...
salloc: Nodes max-exfl072 are ready for job
```
The node we can now use (for the next 8 hours) is max-exfl072.

In the commands above replace USERNAME with your username on the Maxwell cluster (same as XFEL/DESY user name).

#### **See also:**

*[Running jobs](#page-30-0)* for more information on [slurm](https://slurm.schedmd.com/documentation.html) commands.

2. Now we open a new terminal on our local machine COMP and ssh directly to that node max-exfl072. We also forward port 8432 on node max-exfl072 (or whichever one is assigned) to the port 8432 on our local machine COMP):

[MYLOCALUSERNAME@COMP]\$ ssh -L 8432:localhost:8432 max-exfl072

3. Now we can start the Jupyter Notebook and need to tell it to use port 8432, and not to start a browser automatically:

[USERNAME@max-exfl072]\$ module load exfel exfel\_anaconda3 [USERNAME@max-exfl072]\$ jupyter-notebook --port 8432 --no-browser

- 4. Then open a browser window on your machine COMP and ask it to connect to port 8432 https://localhost: 8432
- 5. If you haven't set a password before, the standard output in the terminal will end with a text block like:

```
To access the notebook, open this file in a browser:
   file:///home/dallanto/.local/share/jupyter/runtime/nbserver-14812-open.html
Or copy and paste one of these URLs:
   http://localhost:8432/?token=eac81f1482be0112caee9aff8eb13745f976109f0c80f9c6
or http://127.0.0.1:8432/?token=eac81f1482be0112caee9aff8eb13745f976109f0c80f9c6
```
Only then, after having connected to the server as per (4)., you will get an authentication dialogue like this:

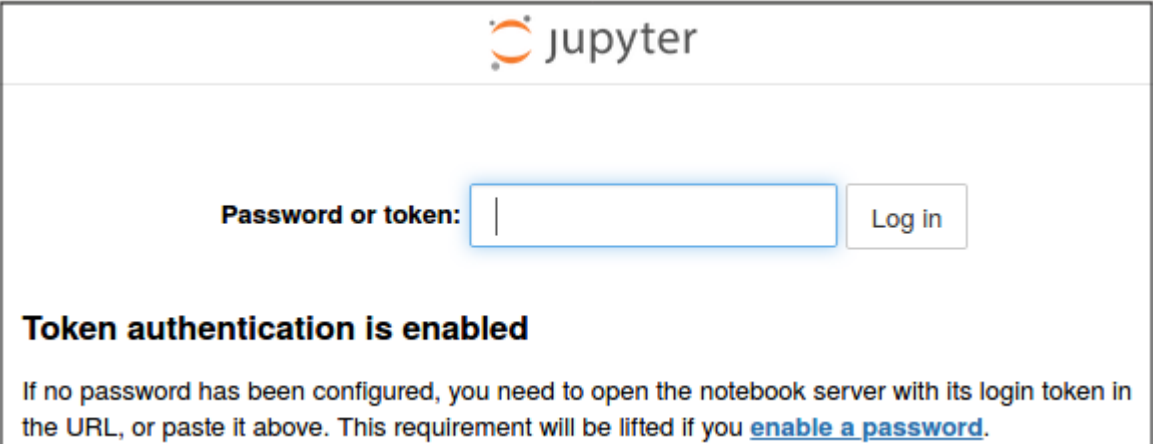

and you have to enter the token (e. g. c81f1482be0112caee9aff8eb13745f976109f0c80f9c6) by copypaste from the terminal message.

Alternatively, you can enter the entire URL http://localhost:8432/?token=c81f... into the browser address field, at step (4.), by copy-paste, in the first place. This saves you the extra authentication page.

If for some reason the terminal text from the server startup is not available, one can also retrieve the token by typing jupyter-notebook list to a command-line prompt of the node where the notebook server runs.

However, if a password has been set, the authentication dialogue will simplify and you will be asked for that password only.

#### **Summary**

- request node
- then forward port and start jupyter there:

```
ssh -L 8432:localhost:8432 USERNAME@max-exfl072
module load exfel exfel_anaconda3
jupyter-notebook --port 8432 --no-browser
```
• open browser on local machine (https://localhost:8432)

#### <span id="page-38-0"></span>**Procedure from outside the DESY network**

If your machine LAPTOP is outside the XFEL/DESY network, you need to get into the DESY network via bastion. desy.de. In this case, we recommend that you first ssh to max-exfl (via bastion.desy.de) to create a node allocation (in our example below for 8 hours):

[MYLOCALUSERNAME@LAPTOP]\$ ssh USERNAME@bastion.desy.de [USERNAME@bastion01]\$ ssh max-exfl [USERNAME@max-exfl001]\$ salloc -N 1 -p upex -t 08:00:00

Once this is done, we need to connect a port on your local machine with the port that the jupyter notebook listens to on max-exfl072. We need to go via bastion, i.e.

```
[MYLOCALUSERNAME@LAPTOP]$ ssh -L 8432:localhost:8432 bastion.desy.de -t ssh -L 8432:
˓→localhost:8432 max-exfl072
[USERNAME@max-exfl072] module load exfel exfel_anaconda3
[USERNAME@max-exfl072] jupyter-notebook --port=8432 --no-browser
```
Then open a browser with URL https://localhost:8432 on local machine LAPTOP.

#### **Procedure from hutch computers - proxy issue**

The hutch computers are isolated from the internet, but it is possible to set a proxy to access the internet - including max-jhub.

To fix this you must disable the SOCKS proxy, the correct settings are:

- 1. Open preferences
- 2. Scroll down, click network settings
- 3. Tick "Manual proxy configuration"
- 4. Set the HTTP Proxy to exflproxy01.desy.de and the port to 3128
- 5. Make sure that the "SOCKS Host" and "Port" entry is empty
- 6. Tick "Also use this proxy for FTP and HTTPS"
- 7. Select OK to save these settings

Note that there is an additional issue with Firefox where, even though you deleted the url and the setting was applied, the UI still shows an entry. If this happens you can check the actual setting by going to about: config in Firefox, searching for network.proxy.socks, and deleting the values for network.proxy.socks and network.proxy.socks\_port.

#### **Technical comments**

You can ignore the comments below unless you run into difficulties, or what to get more background information.

- If your laptop is connect to eduroam, you are *outside* the XFEL/DESY network, and need to follow instructions in *[From outside the DESY network](#page-38-0)*.
- We have used 8432 as the port in the examples above. There is no particular reason for doing so, other than the port not being used by any other famous software (see [list on Wikipedia\)](https://en.wikipedia.org/wiki/List_of_TCP_and_UDP_port_numbers), and the port number being greater than 1024.

You can chose other ports as you like. Using different ports also allows to run multiple Jupyter Notebook servers on the same node (each listening to a particular node).

By default (i.e. if we don't use the --port switch when starting the Jupyter Notebook), port 8888 is used.

# **5.2 Usage of Jupyter running on the EuXFEL online cluster**

Once logged into a machine in one of the online cluster nodes available (check *[Online cluster](#page-25-0)* for the proper host aliases), you can use Jupyter either:

• Directly from the node of the instrument itself by running Firefox from a terminal and going to the node name + .desy.de (e.g. sa1-onc-spb.desy.de). It should take you directly to the Jupyterhub page from where you can login with your credentials.

The Jupyter instance will run from the node itself, meaning that the rendering could not be optimal.

- On your local computer after you forward the necessary ports. This port-forwarding will be slightly different depending if you are inside or outside the control network:
	- **–** Outside the control network (e.g. from your office pc), a double port-forwarding will be necessary:

ssh -L 8000:localhost:8000 exflgateway -t ssh -L 8000:localhost:8000 sa1-onc-fxe

By using the port 8000, you will be able to open an instance of Jupyterhub service directly on the browser of your local machine if you go to:

http://localhost:8000

and login with your credentials.

**–** Inside the control network (e.g. from a control room computer):

ssh -L 8000:localhost:8000 sa1-onc-fxe

#### **5.2.1 Manual Jupyter notebook server on online cluster nodes**

If you are using a *shared* access node during shifts, it is also possible to manually start a Jupyter instance from inside the control network (e.g. from a control room computer).

The more straight-forward way is to render Jupyter on the node itself. In order to do so, firstly you need to load the notebook-server tool available on Maxwell (see *[Start manual server](#page-36-0)*) by typing:

module load exfel exfel\_anaconda3

Once loaded, you can simply type in the terminal:

jupyter-notebook

to start a Jupyter session.

If you need better rendering, you must forward ports in order to use the browser of your local machine. To do so, type on your local machine:

ssh -L 8008:localhost:8008 sa1-onc-03

After loading the notebook-server tool (see above), you will be able to render the Jupyter notebook session, running on the remote node (sa1-onc-03, on the browser of your local machine by typing:

jupyter-notebook --port 8008 --no-browser

And opening in the browser the following URL:

http://localhost.8008

# **DATA ANALYSIS SOFTWARE**

## **6.1 Software to access and inspect data**

### <span id="page-42-1"></span>**6.1.1 EXtra Data**

extra\_data is a Python library for accessing and working with data produced at [European XFEL.](https://www.xfel.eu) It can:

- Conveniently access data from an experimental run, which is often spread across dozens of 'sequence' files.
- Read data into [pandas](https://pandas.pydata.org/pandas-docs/stable/) and [xarray,](https://xarray.pydata.org/en/stable/) two popular Python libraries which support powerful, efficient data analysis.
- Assemble image data for multi module detectors like LPD and AGIPD, using geometry files in different formats.
- Stream data from files over a ZeroMQ socket. This stream of data can then be accessed using *[Karabo Bridge](#page-42-0) [Clients](#page-42-0)* clients, to test live-processing tools with data from real experiments.

#### **See also:**

[extra\\_data documentation](https://extra-data.readthedocs.io/en/latest/)

## <span id="page-42-0"></span>**6.1.2 Karabo Bridge Clients**

We provide client libraries in Python and C++ to receive data from the *karabo bridge*, allowing users to integrate their tools with the karabo framework and receive live data during an experiment run.

#### **Karabo Bridge Python client**

The karabo\_bridge Python package provides a client interface to receive data from the Karabo bridge.

class karabo\_bridge.Client(*endpoint*, *sock='REQ'*, *ser='msgpack'*, *timeout=None*, *context=None*)

Karabo bridge client for Karabo pipeline data.

This class can request data to a Karabo bridge server. Create the client with:

```
from karabo_bridge import Client
krb_client = Client("tcp://153.0.55.21:12345")
```
then call data =  $krb_client.next()$  to request next available data container.

**Parameters**

- endpoint  $(str)$  $(str)$  $(str)$  server socket you want to connect to (only support TCP socket).
- sock  $(str, optional)$  $(str, optional)$  $(str, optional)$  socket type supported: REQ, SUB.
- ser ( $str$ , DEPRECATED) Serialization protocol to use to decode the incoming message (default is msgpack) - supported: msgpack.
- context (zmq.Context) To run the Client's sockets using a provided ZeroMQ context.
- timeout ([int](https://docs.python.org/3/library/functions.html#int)) Timeout on **:method:`next`** (in seconds)

Data transfered at the EuXFEL for Mega-pixels detectors can be very large. Setting a too small timeout might end in never getting data. Some example of transfer timing for 1Mpix detector (AGIPD, LPD):

32 pulses per train (125 MB): ~0.1 s 128 pulses per train (500 MB): ~0.4 s 350 pulses per train (1.37 GB): ~1 s

#### **Raises**

- [NotImplementedError](https://docs.python.org/3/library/exceptions.html#NotImplementedError) if socket type or serialization algorythm is not supported.
- **ZMQError** if provided endpoint is not valid.

#### <span id="page-43-0"></span>next()

Request next data container.

This function call is blocking.

#### **Returns**

- **data** (*dict*) The data for this train, keyed by source name.
- **meta** (*dict*) The metadata for this train, keyed by source name.

This dictionary is populated for protocol version 1.0 and 2.2. For other protocol versions, metadata information is available in *data* dict.

**Raises** [TimeoutError](https://docs.python.org/3/library/exceptions.html#TimeoutError) – If timeout is reached before receiving data.

#### **Data container**

The data object returned by  $Client.next()$  is a tuple of two nested dictionaries, holding data and metadata respectively.

The first level of keys in both dictionaries are source names, which typically correspond to Karabo device names.

In the data dictionary, each source has a dictionary representing a flattened Karabo hash, with dots delimiting successive key levels. The values are either basic Python types such as strings and floats, or numpy arrays.

In the metadata dictionary, each source has a dictionary with keys: source, timestamp, timestamp.tid, timestamp.sec, timestamp.frac and ignored\_keys, which is a list of strings identifying keys which were filtered out of the data by configuration options on the bridge server.

```
{ # Metadata
    'SPB_DET_AGIPD1M-1/DET/0CH0:xtdf': {
        'source': 'SPB_DET_AGIPD1M-1/DET/0CH0:xtdf',
        'timestamp': 1526464869.4109755,
        # Timestamps can have attosecond resolution: 18 fractional digits
        'timestamp.frac': '410975500000000000',
        'timestamp.sec': '1526464869',
        'timestamp.tid': 10000000001,
        'ignored_keys': []
   },
```
(continues on next page)

(

```
},
    { # Data
        'SPB_DET_AGIPD1M-1/DET/0CH0:xtdf': {
            'image.data': array(...),
            'header.pulseCount': 64,
            # ... other keys
        }
    }
)
```
#### **Karabo Bridge C++ client**

The *karabo bridge* C++ client provides a client interface to receive data from *karabo bridge*.

Example Usage for accessing image data from the stream.

```
#include "kb_client.hpp"
using namespace std;
int main (int argc, char* argv[]) {
         std::string addr;
         if (argc >= 2) addr = argv[1];
         else throw std::invalid_argument("Server address required!");
         karabo_bridge::Client client;
         client.connect(addr);
         auto livedata = client.next()for (auto it = livedata.begin(); it != livedata.end(); ++it)
         {
           if (it \rightarrow first == "SPB_DET_AGIPD1M-1/DET/detector")
           {
             karabo_bridge::kb_data data(it->second);
             auto images = data.array["image.data"].as<std::vector<uint32_t>>();
           }
         }
}
```
**Details on installation and usage are available** [here](https://github.com/European-XFEL/karabo-bridge-cpp)

#### **Karabo Bridge Recorder**

*Karabo bridge recorder* is a utility to record and replay data sent through the Karabo bridge.

This is for software engineering purposes, to conveniently test code with the exact data format sent by the bridge. We maintain a simulator for the same purpose, but sometimes the data format changes. Making a new recording is much quicker than updating the simulator.

**Do not use this to store scientific data for later access!** The file format is undocumented, and we will not support such use. EuXFEL has much better ways to store data; ask your contact people if you're not sure how to record or access data.

Usage:

```
# Record some data (creates a new folder)
karabo-bridge-record tcp://10.253.0.51/4510
# Play back recorded data
karabo-bridge-replay tcp://0.0.0.0:4545 karabo-bridge-recording-2019-02-19T16.49.25Z/
```
It is **recommended** to use this application from pre-installed path on the on- and offline cluster (See *[EXtra-xwiz](#page-50-0)*)

#### **Karabo Bridge protocol**

The Karabo bridge protocol is based on [ZeroMQ](https://zeromq.org/) and [msgpack.](https://msgpack.org/)

The connection can use one of two kinds of ZeroMQ sockets. The client and the server must be configured to use matching socket types.

- REQ-REP: The client sends the raw ASCII bytes next (not using msgpack) as a request, and the reply is a message as described below. This is the default option.
- PUB-SUB: The client subscribes to messages published by the server. This is simpler, but can create a lot of network traffic.

**Note:** The data messages are documented here in terms of *msgpack*. The code can also use Python's *pickle* serialisation format, but since this is Python specific, it is not recommended for new code.

#### **Message format 1.0**

In the original message format (version 1.0), data is sent in a single ZMQ message part containing a nested dictionary (a msgpack map).

The first level of keys are source names, which typically correspond to Karabo device names. Each source has a data dictionary representing a flattened Karabo hash, with dots delimiting successive key levels. Arrays are serialised using [msgpack\\_numpy.](https://github.com/lebedov/msgpack-numpy)

Each source data dictionary also has a key metadata, which contains a further nested dictionary with keys: source, timestamp, timestamp.tid, timestamp.sec, timestamp.frac, and ignored\_keys, which is a list of strings identifying keys which were filtered out of the data by configuration options on the bridge server.

```
'SPB_DET_AGIPD1M-1/DET/detector': {
    'image.data': array(...),
```
(continues on next page)

{

```
# ... other keys
        'metadata': {
            'source': 'SPB_DET_AGIPD1M-1/DET/detector',
            'timestamp': 1526464869.4109755,
            'timestamp.frac': '410975500000000000',
            'timestamp.sec': '1526464869',
            'timestamp.tid': 10000000001,
            'ignored_keys': []
        },
    }
}
```
#### **Message format 2.2**

We have skipped describing message formats 2.0 and 2.1, as we don't know of any code that used them before version 2.2 was defined.

The data is split up into a series of pieces, allowing arrays to be serialised more efficiently. Each piece has two ZeroMQ message parts: a msgpack-serialised header, followed by a data part. A full message is therefore a multipart ZeroMQ message with an even number of message parts.

Each header part is a dictionary (a msgpack map) containing at least the keys source and content. The former is a source name such as 'SPB\_DET\_AGIPD1M-1/DET/detector'. The latter is one of:

- 'msgpack': The following data part is a msgpack map containing the data for this source, excluding any arrays. The header map also includes the metadata information as described for message format 1.0 above.
- 'array': The following data part is a raw array. The header has additional keys describing the array:
	- **–** path: The key of this data, e.g. 'image.data'.
	- **–** dtype: A string naming a (numpy) dtype, such as 'uint16' for 16-bit unsigned integers.
	- **–** shape: An array of integers giving the dimensions of the array.

A multipart message might contain data from several sources. For each source, there is one header-data pair with 'msgpack' content, followed by zero or more header-data pairs for arrays.

Changed in version 2.2: Moved metadata from the data to the header.

#### **Image data**

Karabo ImageData objects, holding images from cameras, are represented by a number of keys with a common prefix. This keys following this prefix include:

- .data: numpy array
- .bitsPerPixels int
- .dimensions list of int
- .dimensionScales str
- .dimensionTypes list of int
- .encoding str
- .geometry.alignment.offsets list of float
- .geometry.alignment.rotations list of float
- .geometry.pixelRegion list of int seems optional
- .geometry.subAssemblies list of hashes seems optional
- .geometry.tileId int
- .header user defined Hash
- .ROIOffsets list of int
- .binning list of int

Minor changes to this list may occur without a new protocol version.

#### **Protocol implementations**

Clients:

- [Python client](https://github.com/European-XFEL/karabo-bridge-py)
- C<sub>++</sub> client

Servers:

- [PipeToZeroMQ Karabo device:](https://git.xfel.eu/karaboDevices/PipeToZeroMQ) sends data from a live Karabo system.
- [extra\\_data Python module:](https://extra-data.readthedocs.io/en/latest/streaming.html) can stream data from XFEL HDF5 files.
- The [Python client](https://github.com/European-XFEL/karabo-bridge-py) includes a server to send simulated random data.

#### **See also:**

*[Streaming from Karabo bridge](#page-13-0)*

### **6.1.3 HDF5 command line tools**

We hope most users will be able to access data through existing tools such as *[EXtra Data](#page-42-1)*, or by converting it to standard formats such as *[CXI](#page-17-0)*. But if none of these options work for you, you may need to look directly at the HDF5 files.

Basic HDF5 command line tools are available by default:

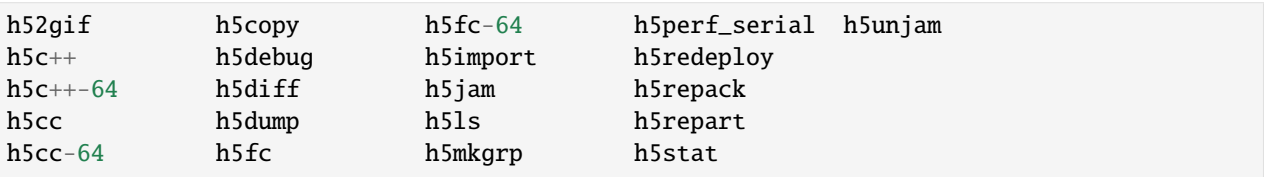

You can inspect HDF5 files in the terminal with the h5glance tool, available in the exfel\_anaconda3 module (see *[EXtra-xwiz](#page-50-0)*).

The hdfview interactive viewer is available in the xray module (see [https://confluence.desy.de/display/MXW/](https://confluence.desy.de/display/MXW/hdfview) [hdfview\)](https://confluence.desy.de/display/MXW/hdfview). To use it, first run module load xray.

# **6.2 Software with scientific purposes**

### **6.2.1 EXtra-foam**

One of our main programs for online analysis is *[EXtra-foam](#page-10-0)*, which is a GUI program for easily doing common kinds of analysis.

### **6.2.2 GeoAssembler**

This tool provides a tool to calibrate AGIPD detector geometry.The tool can be seen as an alternative to the calibration mode of CrysFEL's hdfsee. The calibration can either be based on a starting geometry that needs to be refined or a completely new geometry. In the latter case the initial conditions for the geometry are defined so that all modules are 29px apart from each other and 4px gap between asics within a module.

The geometry calibration is supported by two modes of graphical user interfaces. A Qt-based and a jupyter notebook based interface.

#### **Using the Qt-Gui**

It is **recommended** to use this Gui application through the pre-installed path on the on- and offline cluster (See *[EXtra](#page-50-0)[xwiz](#page-50-0)*). The command is:

geoAssembler

The following optional arguments can be set via the command line:

```
-h, --help
```
Show help about these options

-nb, --notebook

Do not start gui, create a notebook

```
-nb_dir
```
Set default directory to save notebooks

```
-nb_file
```
Set file name of the notebook

-r <run\_dir>, --run <run\_dir>

The path to a run folder

-g <geomfile>, --geometry <geomfile>

Path to a CrystFEL format geometry file

```
-c <clen>, --clen <clen>
```
Detector distance [m]

-e <energy>, --energy <energy>

Photon energy [eV]

-1 <min> <max>, --level <min> <max>

Display range for plotting

If no run directory has been preselected using the  $-r/--run$  option, a directory can to be set by clicking the Run-dir button. Train IDs can be selected after a run has been selected. The user can either choose to display images by pulses or if the signal is to week/noisy by applying a Maximum or Mean across the entire train to all images. To do so the user can just select the *Max* or *Mean* button instead of the default *Sel #*. After an image number / function has been

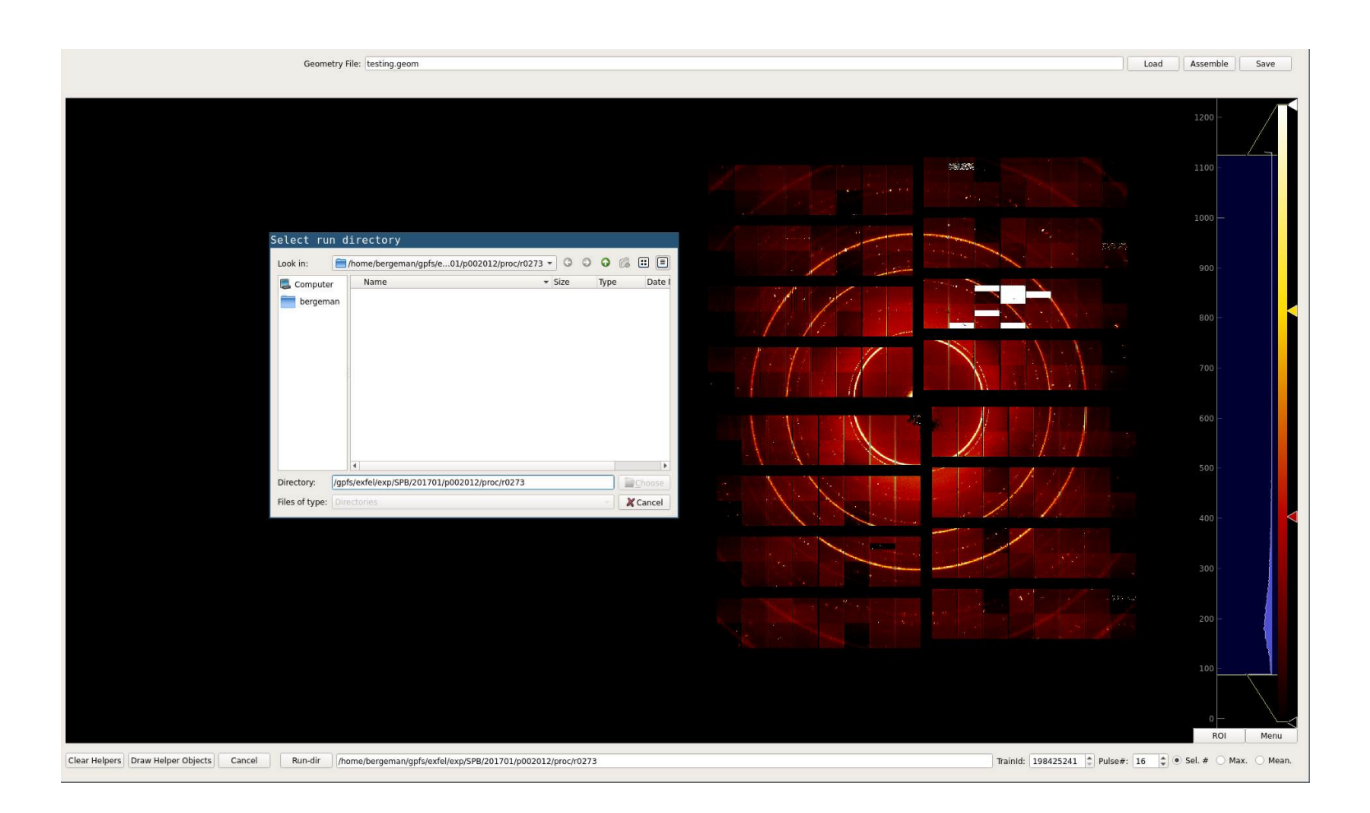

selected the image can be assembled using the *Assemble* button. Optionally a pre-defined geometry file can be loaded using the *Load* button.

After the image is displayed quadrants can be selected by clicking on them. They can be moved by using the *Ctrl+arrowup/down/left/right* key combination. Circles that can help to align quadrants are added by the *Draw Helper Objects* button. The radii of the circles an be adjusted using the radius *spin box* in the top left.

Once the quadrants have been positioned a geometry file can be saved by using the *Save* button.

**Calibration Using Jupyter** The -nb, --notebook flag creates a Jupyter notebook in the home directory. This notebook is self explanatory.

**Dependencies** If the user doesn't want or cannot use the xfel module and wants to install the tool the following python packages should be available:

- numpy
- cfelpyutils
- pyqtgraph
- matplotlib
- ipywidgets
- pyqt5
- pyFAI

## **6.2.3 XasTim**

A toolchain for real-time data analysis and visualization of XAS (X-ray Absorption Spectroscopy) experiments using the TIM (Transmission Intensity Monitor) device.

See *[XasTim](#page-59-0)* in the SCS toolbox for more details.

## **6.2.4 Cheetah**

The CFEL group at DESY provides Cheetah on the Maxwell cluster. See their documentation for how to get started using it.

#### **See also:**

[Cheetah documentation on European XFEL](https://www.desy.de/~barty/cheetah/Cheetah/At_EuXFEL.html)

## <span id="page-50-0"></span>**6.2.5 EXtra-xwiz**

A command-line tool for managing serial femtosecond crystallography (SFX) workflows using CrystFEL on EuXFELcalibrated detector data. It is currently in a beta-testing phase.

### **Getting started with EXtra-xwiz**

*EXtra-xwiz* is a command-line tool for automated processing of the calibrated serial crystalography data. It is a semiautomatic pipeline wrapped around CrystFEL and it utilises SLURM for parallel computing.

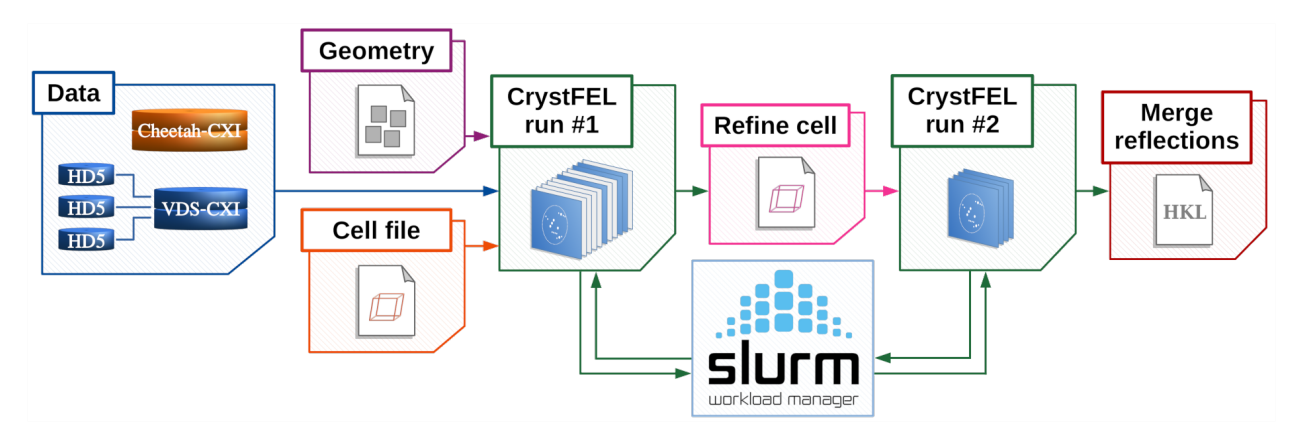

The basic functionality of the tool is explained here.

### **Installation**

EXtra-xwiz is pre-installed in the EuXFEL software folder on Maxwell, currently in a virtual environment. To activate it, simply type

module load exfel EXtra-xwiz/beta

#### **Getting and setting a configuration**

The workflow configuration determines how the steps of a typical SFX workflow shall be run. The first call of the tool:

xwiz-workflow

will do nothing except writing a template configuration file to the current folder.

Luckily, there are only a few configuration items that have to be adapted by the user, because no reasonable default exists. Open the freshly created file  $xwiz\_conf$ . toml with a text editor and change the right-hand parts of the definitions as required, e. g. proposal number, run and so on.

If configuration file with more parameters is desired -adv / --advance-config option can be used:

```
xwiz-workflow --advance-config
```
#### **The configuration file explained**

Generally the configuration is structured into groups, addressing different categories or aspects of the pipeline usage, such as input file retrieval, CrystFEL program parameters or SLURM (distributed computation) set-up.

A few specific aspects of the configuration values may not be obvious, let's look at the "data", "crystfel", "geom, and "slurm" groups.

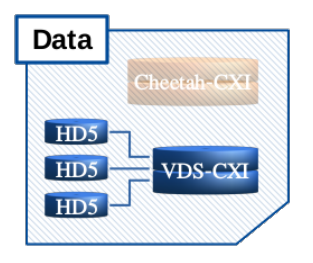

```
[data]
proposal = 900145runs = 752n_frames_total = 10000
vds\_names = ['jf_752_vds.cxi"]list_prefix = "p900145_r0752"
```
- **proposal** Proposal number which identifies your beam-time. Accessing calibrated/corrected detector data, Xwiz will expand this to the path of the proposal "proc" folder containing the runs you will work with.
- **runs** Single data collection run or a list of run numbers that shall be processed within one Xwiz session. To add another run to the above example, change to e. g.: [752,753]
- **vds\_names** List of one or more virtual data set (VDS) file names. Any valid/existing path absolute or relative may be used. If the string(s) are only names, the path is interpreted as the current working directory (i. e. the folder from where Xwiz was started).

There are two ways to work with VDS files:

- 1. **create them from the original data in runs, typically at the first processing session.**
	- the **runs** parameter is essential
	- **vds\_names** point to target file names of VDS files to be created
	- there must be one name for each run
- e.g. in case of two runs: ["jf\_752\_vds.cxi", "jf\_753\_vds.cxi"]
- 2. **use existing VDS files.**
	- The software first looks if the given files are already present
	- if so, the **runs** setting is ignored and the VDS will be re-used
- **n\_frames\_total\_The total number of frames to be processed, over all runs. Having n\_frames\_total < actual sum** of frames is a way to truncate processing. The case n\_frames\_total > actual sum of frames will take the actual sum.

**list\_prefix** All output files of Xwiz will start with this tag, it thus identifies the session.

**CrystFEL** 

```
[crystfel]
# Available versions: '0.8.0', '0.9.1', '0.10.0', 'cfel_dev'
version = 'cfel_dev'
```
**version** Version number of the CrystFEL release to use. The need to switch to older releases may be given by the reproduction or comparison purposes. cfel\_dev points to the latest builds, prior to the upcoming release.

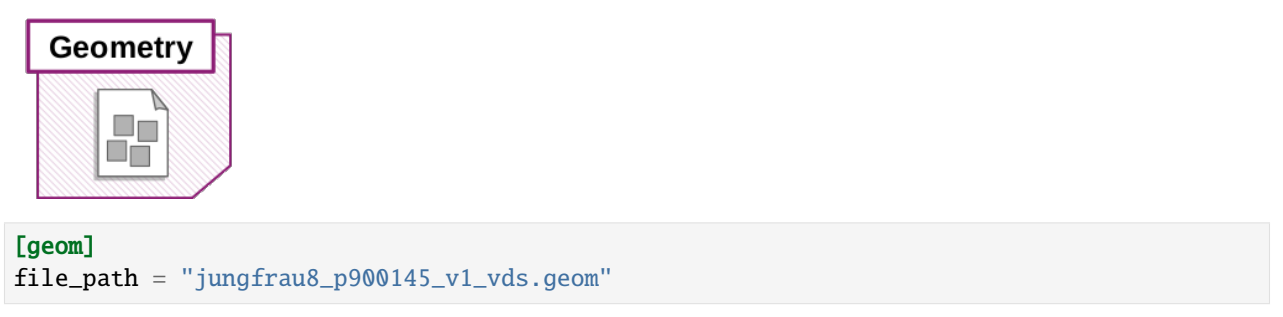

**file\_path** relative or absolute path to an existing CrystFEL-format geometry file appropriate for the detector geometry at the time of data collection.

Geometry files can come in two fashions, with either Cheetah-compatible or VDS-compatible pixel data references. The main difference concerns fused vs. stacked pixel data from multi-module detectors (AGIPD, JF4M). As per Cheetah layout, all pixels of an image-frame are in one set with just the dimensions (ss, fs), whereas in VDS layout there is an additional dimension containing the module index. If you have the correct geometry in terms of metrics, but the file refers to the wrong pixel layout, Xwiz will auto-correct these layout references to match the used data file. For instance, a geometry file stemming from usage with Cheetah will be auto-converted to VDS layout if Xwiz is run with a VDS file (default).

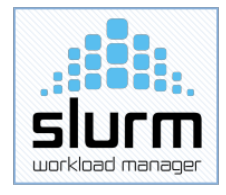

```
[slurm]
# Available partitions: 'all', 'upex', 'exfel'
partition = "all"
duration\_all = "2:00:00"n\_nodes\_all = 10duration\_hits = "0:30:00"n\_nodes\_hits = 4
```
- **partition** points to the corresponding Maxwell partition of HPC nodes to be used. Default "all" would suite most needs. External users could also choose "upex" - or in case of dedicated beam-time reservations something like "upex\_002697" (example).
- **duration\_all** (resp. **duration\_hits**) The format reads "H:MM:SS" and defines for how long the HPC nodes shall be allocated.
- *In practice, processing that takes longer to finish than the allocated time will be aborted!*
- **n\_nodes\_all** (resp. **n\_nodes\_hits**) specifies how many HPC nodes to employ. Hard limits are set by the partition resp. reservation.

The \_all vs. \_hits distinction allows to have separate values for the processing of all frames in the first phase versus the re-processing of a subset of crystal "hit" frames (indexable due to Bragg diffraction patterns contained) in the second phase of processing.

#### **Running the fully automatic mode**

Provided that a good starting estimate for the crystal unit cell is available, one can create a CrystFEL unit cell file in the current folder, like this:

```
CrystFEL unit cell file version 1.0
lattice_type = tetragonal
centering = Punique_axis = ca = 79.1 Ab = 79.1 Ac = 37.9 Aal = 90.00 degbe = 90.00 degga = 90.00 deg
```
and specify the saved file name in the configuration.

To process the diffraction data, one can then enter

```
xwiz-workflow -a
```
and let everything run based on the configuration, ending up with the merged structure factor intensities and their crystallographic FOM vs. resolution- shell tables.

#### **Running the interactive mode**

Essentially, interactive mode means that all items of the configuration file (including advanced configuration parameters) are displayed for confirmation at a prompt at run-time. This is meant to allow for quick re-confirmation or modification of the workflow parameters, without the need of changing the configuration persistently by file editing.

The interactive mode is actually the default, meaning it is chosen when the tool is called without command-line argument. Hence, type

#### xwiz-workflow

and you will enter the interactive mode.

#### **Output files**

The following files can be found in the current folder, from where the tool was run, after the workflow has finished:

- a virtual data set for indexamajig (only in case that a non-existing file was referred to in the config)
- stream files from indexamajig
- a file <prefix>\_hits.lst containing the numbers of detector frames that could be indexed (a sub-set of all frames)
- the unique set of structure factor intensities after scaling and averaging symmetry-equivalent observations with partialator, in three versions: fully merged as well as merged from the two complementary half-sets of equivalents
- text files *.dat with crystallographic FOMs (S/N, CC\_1/2, CC*, R\_split) in resolution shells
- a summary file written by the workflow tool, wrapping up indexing rates, unit cell refinement and FOMs

The summary file looks like this:

```
SUMMARY OF XWIZ WORKFLOW
Session time-stamp: 2020-07-22T12:18:48.711769
Operation mode:
 interactive (run-time parameter confirm/override)
Input type:
 virtual data set referring to EuXFEL-corrected HDF5
BASE CONFIGURATION USED
Group: data
  path : /gpfs/exfel/exp/XMPL/201750/p700000/proc/
  runs : 29
  n_frames : 630000
... <ECHO OF CONFIGURATION FILE> ...
Step # d_lim source N(crystals) N(frames) Indexing rate [%%]
 1 3.5 indexamajig 28553 630000 4.53
              cell_check 28553 630000 4.53
 2 2.0 indexamajig 27581 28553 96.60
             0VERALL 27581 630000 4.38
Crystal unit cells used:
File Symmetry/axis, a, b, c, alpha, beta, gamma
```
(continues on next page)

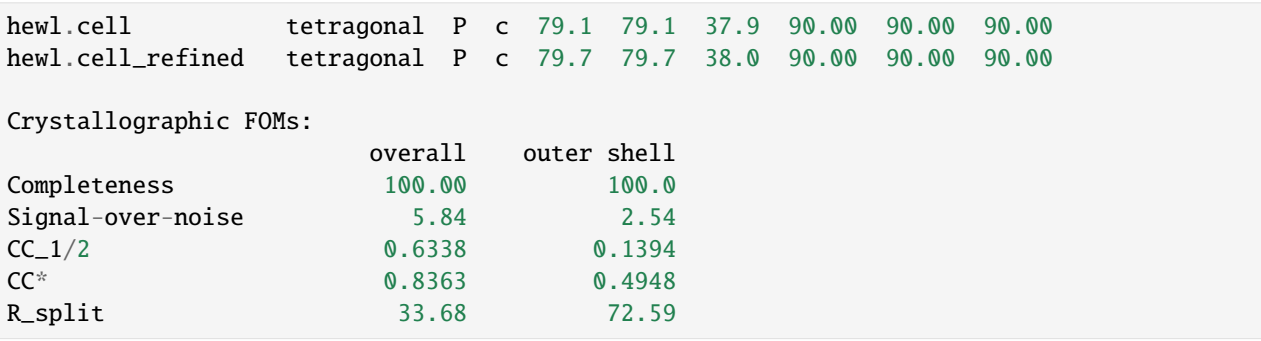

# **6.3 Access on online and Maxwell cluster**

The tools described above are readily available on both the online cluster and the Maxwell cluster. We recommend using the already setup applications available in the XFEL specific Anaconda3 distribution:

```
module load exfel exfel_anaconda3
```
This will provide access to all these libraries and tools for data analysis:

- extra\_data
- EXtra-foam
- karabo\_bridge
- extra\_data\_interactive
- geoAssembler
- pyFAI
- xas-tim-view
- karabo-bridge-record
- karabo-bridge-replay
- h5glance
- extra-data-validate

There are many other applications and libraries available on the Maxwell cluster, maintained by DESY. There is a listing at: <https://confluence.desy.de/display/IS/Alphabetical+List+of+Packages>

Not all of this software is on the online cluster (maintained by EuXFEL).

# **6.4 Adding extra software**

Both the *[Offline cluster](#page-29-0)* and the *[Online cluster](#page-25-0)* environment feature a set of data analysis tools. If an experiment requires access to additional analysis packages or applications, this user requirement should be discussed and agreed ahead of the experiment; please contact da-support@xfel.eu in such a case.

In addition, users can bring their own tools and install them in their user space. This will make them available for immediate use in both offline and online environment.

# **6.5 Make your software available to all users at EuXFEL**

In general, users who create their own data analysis packages are encouraged to share the progress on such data analysis development with European XFEL and seek help to make them functional at EuXFEL.

EuXFEL is keen to make such existing tools available to all users, and to provide the corresponding software as a service as part of a collaboration with the authors of the package. Please approach da-support@xfel.eu for further information and discussion if this is of interest to you.

**CHAPTER**

### **SEVEN**

# **SPECIFIC USE CASES & DEPLOYMENTS**

# **7.1 SCS toolbox**

This section provides guidelines for data analysis softwares / toolchains which are deployed for the SCS instrument.

#### **See also:**

[SCS Instrument documentation](https://rtd.xfel.eu/docs/scs-documentation/en/latest/)

[SCS analysis toolbox](https://rtd.xfel.eu/docs/scs-toolbox/en/latest/index.html)

## **7.1.1 EXtra-foam (FastCCD)**

Toolchain for real-time data analysis and visualization of FastCCD related data analysis. In this tool chain, [FastC-](https://git.xfel.eu/gitlab/karaboDevices/fastCCDProcessorPy)[CDProcessor](https://git.xfel.eu/gitlab/karaboDevices/fastCCDProcessorPy) correlates and processes data from FastCCD and other data sources (XGM, digitizer, motors, etc.). The processed data is then sent out via the karabo bridge to *[EXtra-foam](#page-10-0)*, which provides a rich interface for complicated data analysis and visualization.

#### **Usage**

- 1. Open the project *ZMQ\_BRIDGE* within the **SCS** topic;
- 2. Instantiate two devices: *SCS\_XAS\_FASTCCD/DA/PROC* and *SCS\_XAS\_FASTCCD/DA/BRIDGE*;
	- 3. Open the following scene in Karabo:

**Note:** Please strictly follow the following steps since the data flows from upstream to downstream (processor -> bridge -> EXtra-foam). It also applies for troubleshooting!

4. Click the **Start** button in the scene. If *N processed trains* is increasing, it indicates that the processor is working. Otherwise, please check whether the other data source devices are running. To understand which data source is missing, one can check *Latest sources*;

**Note:** You may not need all the other data sources other than *FastCCD* in your experiment. Please feel free to "Ignore" the unwanted sources by ticking the checkbox in the scene.

5. Click the **Activate** button to activate the bridge. If *Input updated* and *Data received* are increasing, it indicates that the bridge is working. Otherwise, try re-instantiating the bridge device to re-establish the connection between the processor and the bridge;

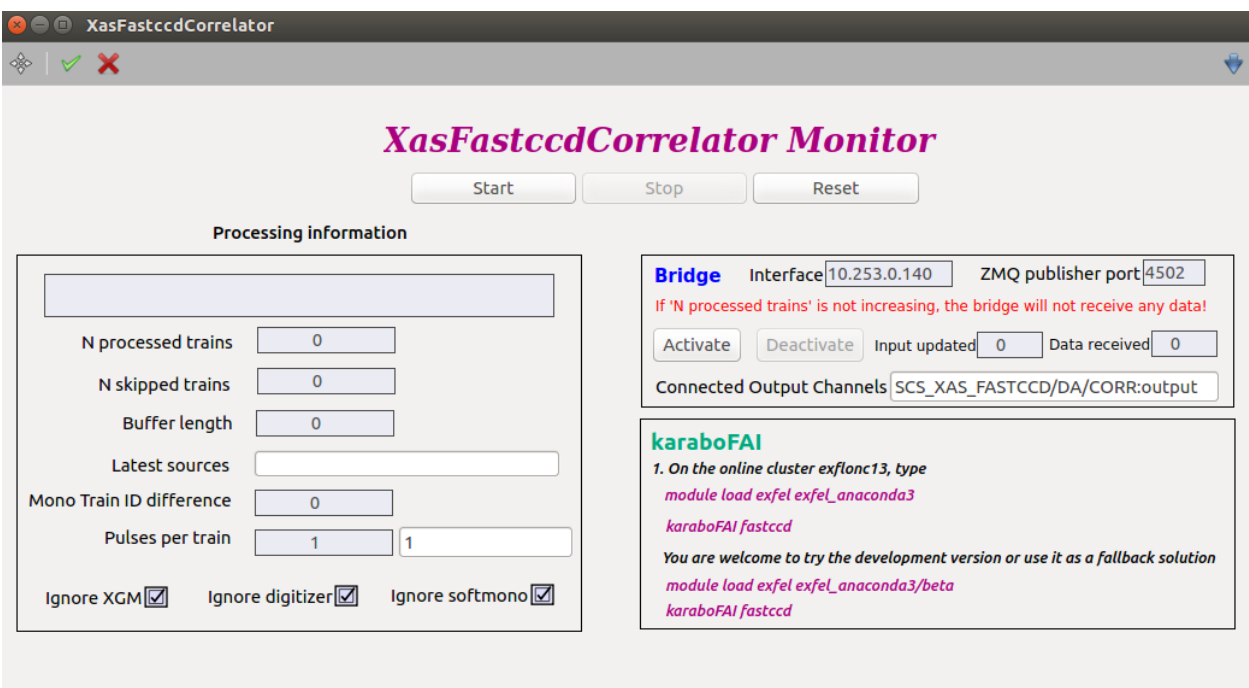

Note: If the bridge is still not working, please re-start the device server and repeat the step 2-5;

6. ssh to the online cluster **sa3-br-kc-comp-1** (**exflonc13**) and following the instructions about EXtra-foam in the Karabo scene.

## <span id="page-59-0"></span>**7.1.2 XasTim**

Toolchain for real-time data analysis and visualization of XAS (Xray absorption spectroscopy) experiments using TIM (transmission intensity monitor). In this tool chain, [XasTimProcessor](https://git.xfel.eu/gitlab/karaboDevices/xasTimProcessor) correlates and processes data from XGM, digitizer and softmono. The processed data is then sent out via the Karabo bridge to [xas-tim-view,](https://git.xfel.eu/gitlab/dataAnalysis/xasVisualization) which visualizes the data in a web browser.

#### **Usage**

- 1. Open the project *ZMQ\_BRIDGE* within the **SCS** topic;
- 2. Instantiate two devices: *SCS\_XAS\_TIM/DA/PROC* and *SCS\_XAS\_TIM/DA/BRIDGE*;
- 3. Open the following scene in Karabo;

**Note:** Please strictly follow the following steps since the data flows from upstream to downstream (processor -> bridge -> xas-tim-view -> browser). It also applies for troubleshooting!

4. Click the **Start** button in the scene. If *N processed trains* is increasing, it indicates that the processor is working. Otherwise, please check whether the *XGM*/*digitizer*/*softmono* devices are running. To understand which data source is missing, one can check *Latest sources*;

5. Click the **Activate** button to activate the bridge. If *Input updated* and *Data received* are increasing, it indicates that the bridge is working. Otherwise, try re-instantiating the bridge device to re-establish the connection between the processor and the bridge;

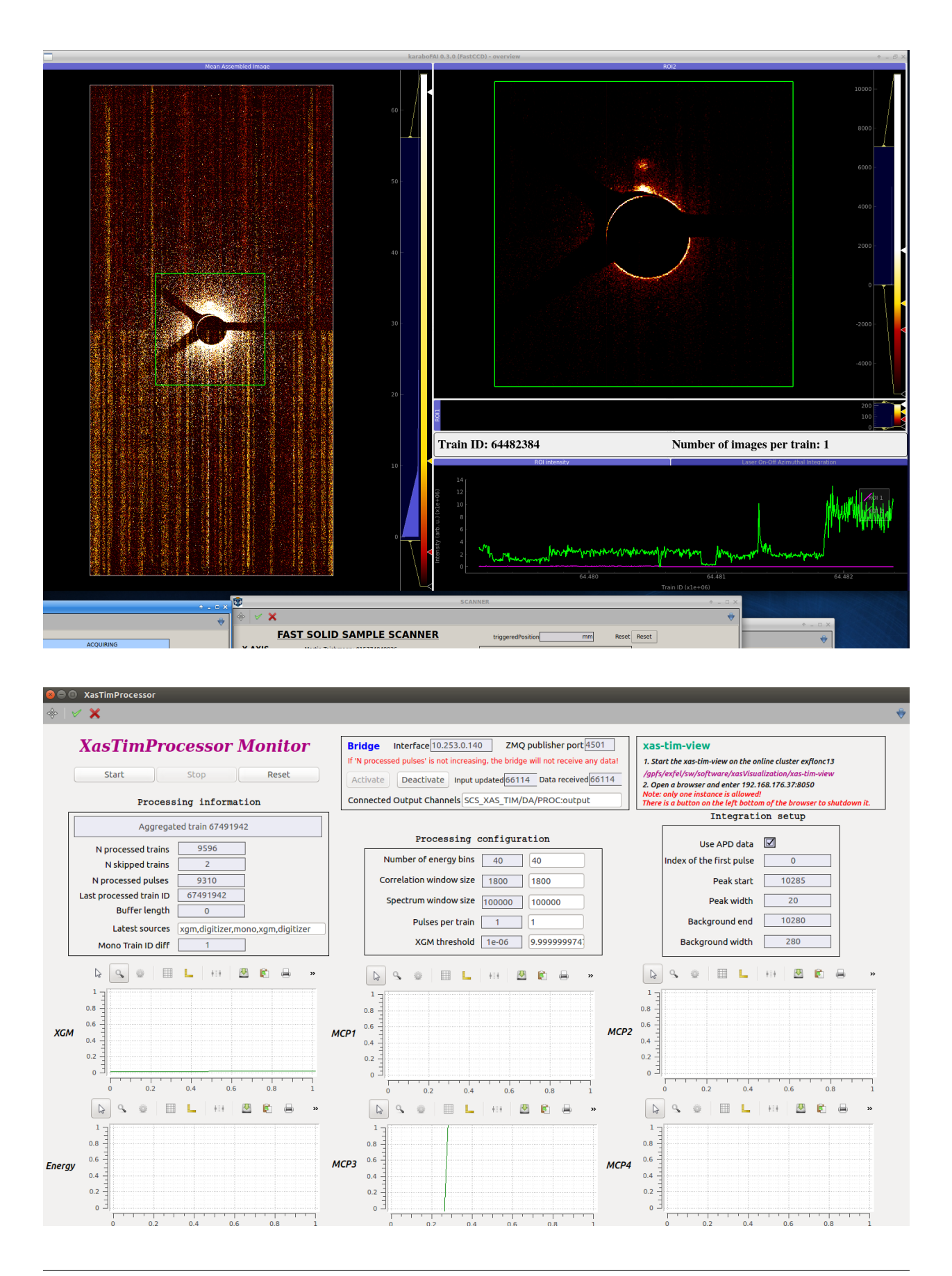

**Note:** If the bridge is still not working, please re-start the device server and repeat the step 2-5;

6. ssh to the online cluster **sa3-br-kc-comp-1** (**exflonc13**) and following the instructions about *xas-tim-view* in the Karabo scene.

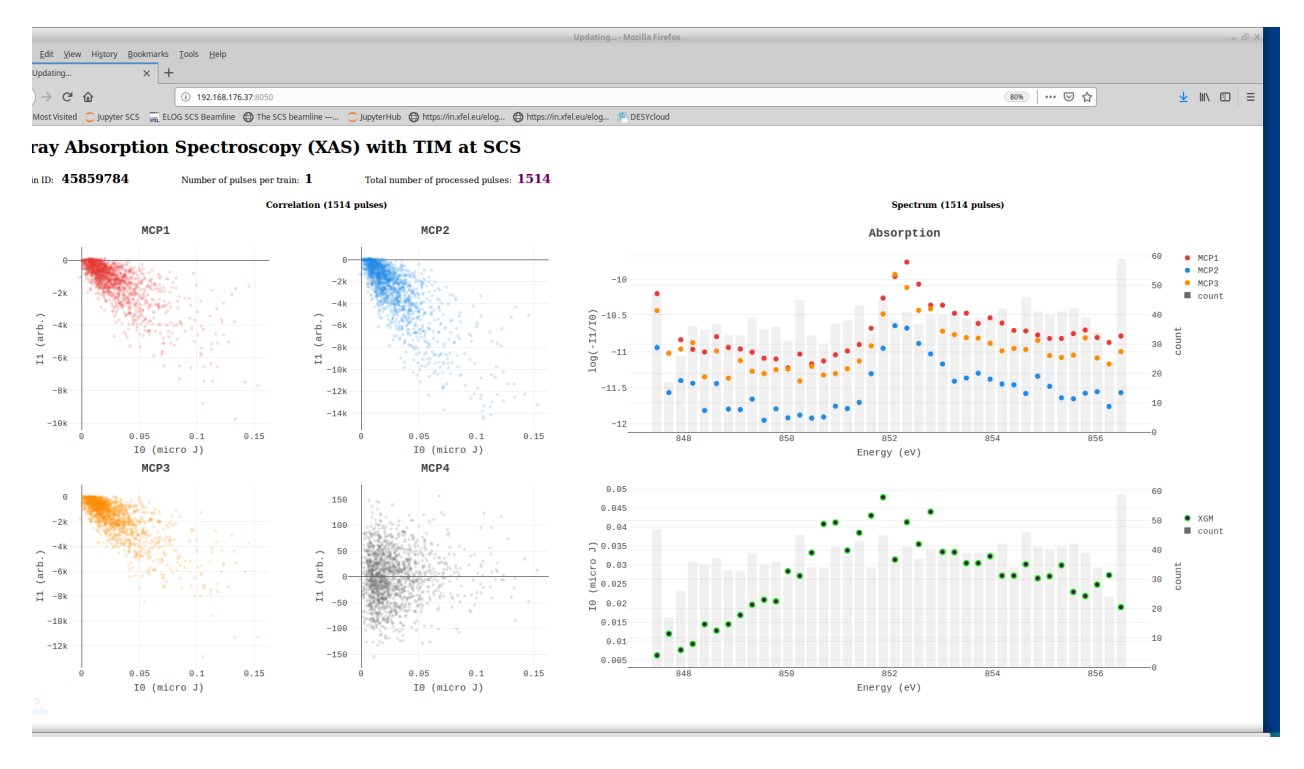

# **7.2 FXE toolbox**

This section provides the workflow of data analysis specific tools at FXE instrument

### **7.2.1 Correlations in EXtra-foam**

To optimize the experimental conditions, users need to observe the dependence of sample/jet position with respect to the Figure of Merit (FOM) evaluated from the diffraction signal in real time. [EXtra-foam](https://extra-foam.readthedocs.io/en/latest/) provides several ways of evaluating FOM from the images (fast data) obtained live during the experiment through **KaraboBridge**. As of now JUNGFRAU and LPD are the two detectors that are commonly used at FXE. **EXtra-foam** provides functionality to evaluate FOMs from data obtained from these two detectors.

**To observe correlation between FOM and motor positions (any slow data)** one needs to follow the workflow:

```
DataCorrelator (karabo device) -> KaraboBridge (karabo device) -> EXtra-foam (online␣
\rightarrowanalysis tool)
```
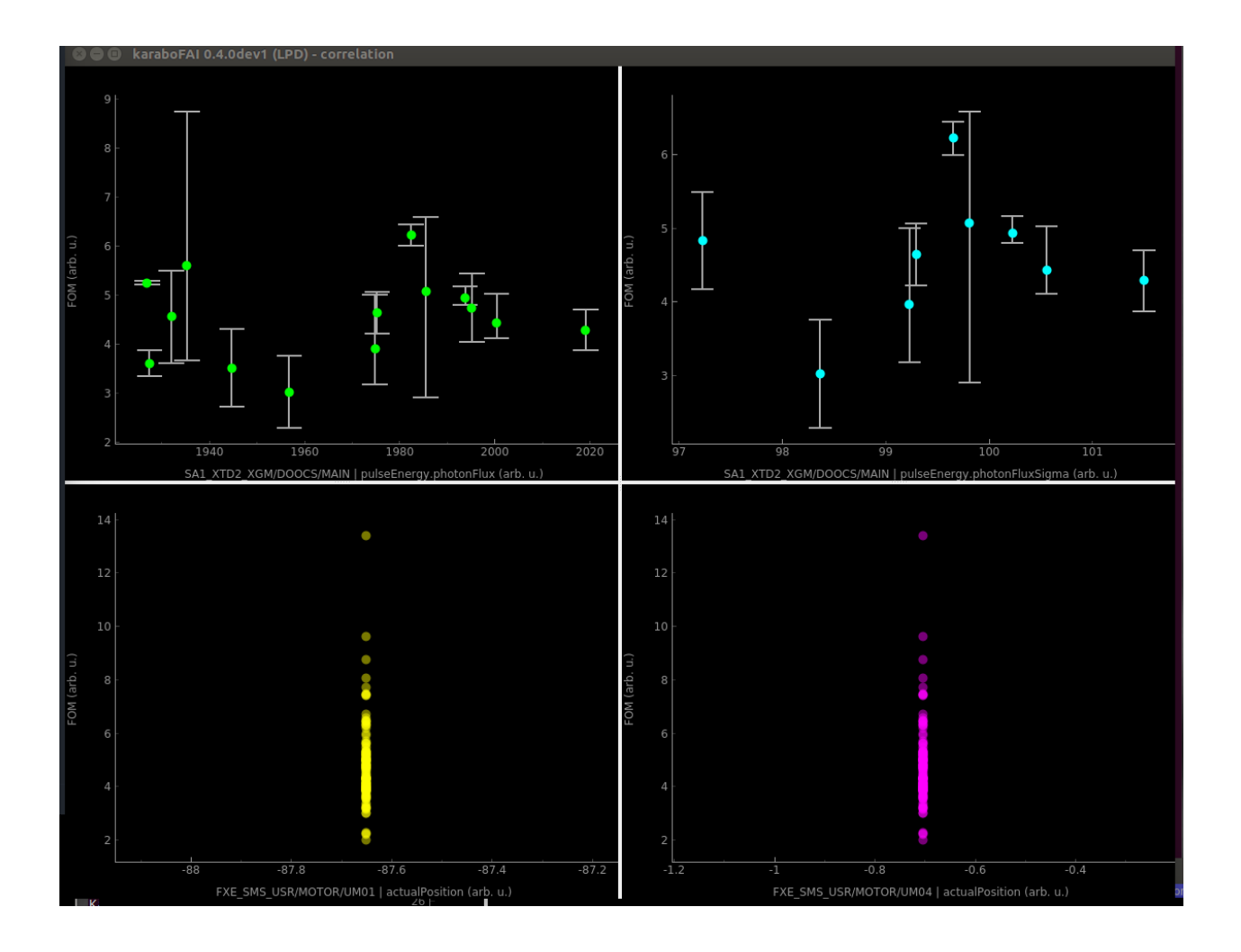

# **7.3 HED toolbox**

This section provides the workflow of data analysis specific tools at HED instrument.

## **7.3.1 Karabo bridge**

*[Karabo bridge](#page-13-0)* is available at the HED instrument and can be used to stream in realtime any data source available in Karabo during beamtime. Streamed data sources can be configured by instrument scientists upon request.

## **7.3.2 Dioptas**

*Dioptas <http://www.clemensprescher.com/programs/dioptas>* is distributed in our software environment available on the *[online cluster](#page-25-0)* and the *[Maxwell cluster](#page-29-0)*:

module load exfel dioptas

## **CHAPTER**

## **EIGHT**

# **OTHER RESOURCES**

Access to a number of services is provided from [https://in.xfel.eu,](https://in.xfel.eu) including the meta data catalog, and catering information.

# **8.1 UPEX portal**

The User Portal to the European XFEL (UPEX) is the primary mechanism for communication with users, including submission of proposals, safety trainings and the provision of sample information ahead of experiments. In addition, a user's UPEX credentials (login name and password) provide access to the XFEL data analysis and computing resources as well as the users' experimental data.

It is accessible through the XFEL website: <https://in.xfel.eu/upex>

More information on how to use UPEX is available under:

[https://www.xfel.eu/users/user\\_guide/upex\\_and\\_campus\\_accounts/index\\_eng.html](https://www.xfel.eu/users/user_guide/upex_and_campus_accounts/index_eng.html)

We advise future users to get knowledge about the *Scientific Data Policy of European XFEL*: [https://www.xfel.eu/users/](https://www.xfel.eu/users/policies/index_eng.html) [policies/index\\_eng.html](https://www.xfel.eu/users/policies/index_eng.html)

# **8.2 Desired support for experiment**

Requirements for control of hardware and data analysis are initially recorded as part of the proposal application process. For accepted and scheduled proposals, subsequent planning will take place both in collaboration with the scientific instruments group and in collaboration with the control and analysis group to jointly identify and implement the most effective way of satisfying the users' requirements.

The first point of contact between the user group and the facility should always be the Local Contact (LC), a member of the scientific instrument group tasked with the coordination of an experiment from the facility side. An LC is assigned once a proposal is accepted and this information is provided to the users together with the letter of acceptance. The LC will direct questions and request from the users to the relevant groups at European XFEL. It is generally advisable to get in touch as soon as possible to advance the planning.

# **8.3 E-Log**

Users can use the electronic notebook provided through [https://in.xfel.eu/elog/.](https://in.xfel.eu/elog/) Some more details of are available at <https://in.xfel.eu/elog/First+Help/>

### **CHAPTER**

## **NINE**

# **PUBLICATIONS TO CITE**

- *[Data analysis support](#page-66-0)*
- *[Jupyter](#page-67-0)*
- *[Detectors and calibration](#page-68-0)*

# <span id="page-66-0"></span>**9.1 Data analysis support**

For use of karabo pipelines, karabo bridge and extra-data/geom, and general data analysis support, please cite:

Short version:

• H. Fangohr et al., "Data Analysis Support in Karabo at European XFEL", in Proc. 16th Int. Conf. on Accelerator and Large Experimental Control Systems (ICALEPCS'17), Barcelona, Spain, Oct. 2017, paper TUCPA01, pp. 245-252, ISBN: 978-3-95450-193-9, doi:10.18429/JACoW-ICALEPCS2017-TUCPA01, 2018

Long version:

• H. Fangohr, M. Beg, V. Bondar, D. Boukhelef, S. Brockhauser, C. Danilevski, W. Ehsan, S.G. Esenov, G. Flucke, G. Giovanetti, D. Goeries, S. Hauf, B.C. Heisen, D.G. Hickin, D. Khakhulin, A. Klimovskaia, M. Kuster, P.M. Lang, L.G. Maia, L. Mekinda, T. Michelat, A. Parenti, G. Previtali, H. Santos, A. Silenzi, J. Sztuk-Dambietz, J. Szuba, M. Teichmann, K. Weger, J. Wiggins, K. Wrona, C. Xu (XFEL. EU, Schenefeld, Germany) and S. Aplin, A. Barty, M. Kuhn, V. Mariani (CFEL, Hamburg, Germany) and T. Kluyver (University of Southampton, Southampton, United Kingdom).

*"Data Analysis Support in Karabo at European XFEL"*, in Proc. 16th Int. Conf. on Accelerator and Large Experimental Control Systems (ICALEPCS'17), Barcelona, Spain, Oct. 2017, paper TUCPA01, pp. 245-252, ISBN: 978-3-95450-193-9, doi:10.18429/JACoW-ICALEPCS2017-TUCPA01, 2018

BibTeX to copy and paste:

```
@InProceedings{Fangohr:ICALEPCS2017-TUCPA01,
 author = {H. Fangohr and others},
 title = \{ {D} \}ata {A}nalysis {S}upport in {K}arabo at {E}uropean {XFEL}},
 booktitle = {Proc. of International Conference on Accelerator and Large␣
˓→Experimental Control Systems (ICALEPCS'17),
                 Barcelona, Spain, 8-13 October 2017},
 pages = {245--252},
 paper = \{TUCPA01\},\language = {english},keywords = \{ion, data-analysis, experiment, FEL, controls\},\
```
(continues on next page)

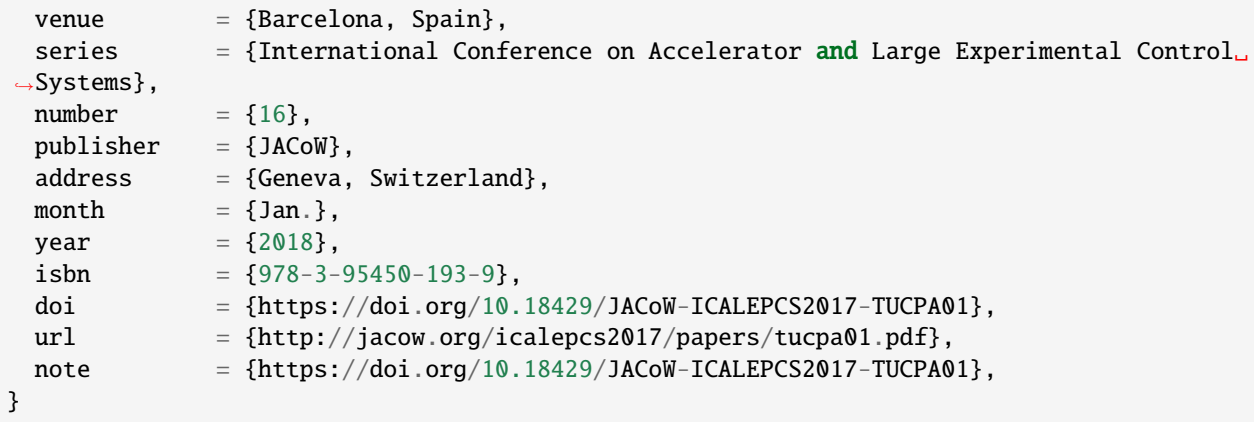

Other formats available a [plain LaTeX,](https://AccelConf.web.cern.ch/icalepcs2017/export/TUCPA01-tex.htm) [Endnote](https://AccelConf.web.cern.ch/icalepcs2017/export/TUCPA01.xml) and [RIS.](https://AccelConf.web.cern.ch/icalepcs2017/export/TUCPA01-ris.htm)

The [paper \(pdf\),](https://accelconf.web.cern.ch/icalepcs2017/papers/tucpa01.pdf) [slides \(pdf\),](https://accelconf.web.cern.ch/icalepcs2017/talks/tucpa01_talk.pdf) and different citations formats [are available here.](http://accelconf.web.cern.ch/AccelConf/icalepcs2017/doi/JACoW-ICALEPCS2017-TUCPA01.html)

## <span id="page-67-0"></span>**9.2 Jupyter**

For use of JupyterHub (for example through [https://max-jhub.desy.de\)](https://max-jhub.desy.de) and Jupyter Notebooks for data analysis at Eu-XFEL, please cite:

Short version:

• H. Fangohr et al., "Data Exploration and Analysis with Jupyter Notebooks", in Proc. ICALEPCS'19, New York, NY, USA, Oct. 2019, pp. 799-806. doi:10.18429/JACoW-ICALEPCS2019-TUCPR02, 2020.

Long version:

• H. Fangohr, M. Beg, M. Bergemann, V. Bondar, S. Brockhauser, C. Carinan, R. Costa, F. Dall'Antonia, C. Danilevski, J. C. E, W. Ehsan, S. G. Esenov, R. Fabbri, S. Fangohr, G. Flucke, C. Fortmann, D. Fulla Marsa, G. Giovanetti, D. Goeries, S. Hauf, D. G. Hickin, T. Jarosiewicz, E. Kamil, M. Karnevskiy, Y. Kirienko, A. Klimovskaia, T. A. Kluyver, M. Kuster, L. Le Guyader, A. Madsen, L. G. Maia, D. Mamchyk, L. Mercadier, T. Michelat, J. Möller, I. Mohacsi, A. Parenti, M. Reiser, R. Rosca, D. B. Rueck, T. Rüter, H. Santos, R. Schaffer, A. Scherz, M. Scholz, A. Silenzi, M. Spirzewski, J. Sztuk, J. Szuba, S. Trojanowski, K. Wrona, A. A. Yaroslavtsev, J. Zhu, J. Reppin, F. Schlünzen, M. Schuh, E. Fernandez-del-Castillo, G. Sipos, T. H. Rod, J. R. Selknaes, J. W. Taylor, A. Campbell, A. Götz, J. Kieffer, J. Hall, E. Pellegrini, J. F. Perrin.

*"Data exploration and analysis with Jupyter notebooks"*, in Proceedings of the 17th International Conference on Accelerator and Large Experimental Physics Control Systems ICALEPCS'19, New York, NY, USA, Oct. 2019, pp. 799-806. doi:10.18429/JACoW-ICALEPCS2019-TUCPR02, 2020.

BibTeX to copy and paste:

```
@InProceedings{fangohr:icalepcs2019-tucpr02,
```

```
author = [H. Fangohr and M. Beg and M. Bergemann and V. Bondar and S.\Box˓→Brockhauser and A. Campbell and C. Carinan and R. Costa and F. Dall'Antonia and C.␣
˓→Danilevski and J.C. E and W. Ehsan and S.G. Esenov and R. Fabbri and S. Fangohr and E.␣
˓→Fernandez-del-Castillo and G. Flucke and C. Fortmann-Grote and D. Fulla Marsa and G.␣
˓→Giovanetti and D. Goeries and A. Götz and J. Hall and S. Hauf and D.G. Hickin and T.␣
˓→Holm Rod and T. Jarosiewicz and E. Kamil and M. Karnevskiy and J. Kieffer and Y.␣
˓→Kirienko and A. Klimovskaia and T.A. Kluyver and M. Kuster and L. Le Guyader and A.␣
˓→Madsen and L.G. Maia and D. Mamchyk and L. Mercadier and T. Michelat and I. Mohacsi␣
→and J. Möller and A. Parenti and E. Pellegrini and J.F. Perrin and M. Rei@entinatsdn hextpage)
˓→Reppin and R. Rosca and D.B. Rück and T. Rüter and H. Santos and R. Schaffer and A.␣
 ,Scherz and F. Schlünzen and M. Scholz and M. Schuh and J.R. Selknaes and
64and G. Sipos and M. Spirzewski and J. Sztuk and J. Szuba and Chapier 9, Publications to cite
˓→Trojanowski and K. Wrona and A.A. Yaroslavtsev and J. Zhu},
```

```
% author = {H. Fangohr and M. Beg and M. Bergemann and V. Bondar and S.˓→Brockhauser and A. Campbell and others},
% author = {H. Fangohr and others},
 title = {\{\text{Data Exploration and Analysis with Jupiter Notebooks}\},booktitle = {Proc. ~ICALEPCS'19},pages = {799--806}paper = \{TUCPRO2\},\language = {english},keywords = {FEL, data-analysis, experiment, software, detector},
 venue = {New York, NY, USA},
 series = {International Conference on Accelerator and Large Experimental Physics.
˓→Control Systems},
 number = {17},
 publisher = {JACoW Publishing, Geneva, Switzerland},
 month = \{08\},\,year = {2020},issn = {2226 - 0358},
 isbn = {978-3-95450-209-7},
 doi = {10.18429/JACoW-ICALEPCS2019-TUCPR02},
 url = \{https://jacow.org/icalepcs2019/papers/tucpr02.pdf\},
 note = \{ \text{https://doi.org/10.18429/JACoW-ICALEPCS2019-TUCPRO2}\},abstract = {Jupyter notebooks are executable documents that are displayed in a web<sub>a</sub>
˓→browser. The notebook elements consist of human-authored contextual elements and␣
→computer code, and computer-generated output from executing the computer code. Such<sub></sub>
→outputs can include tables and plots. The notebook elements can be executed
\rightarrowinteractively, and the whole notebook can be saved, re-loaded and re-executed, or<sub>\rightarrow</sub>
→converted to read-only formats such as HTML, LaTeX and PDF. Exploiting these
˓→characteristics, Jupyter notebooks can be used to improve the effectiveness of␣
→computational and data exploration, documentation, communication, reproducibility and
˓→re-usability of scientific research results. They also serve as building blocks of␣
\rightarrowremote data access and analysis as is required for facilities hosting large data sets
→and initiatives such as the European Open Science Cloud (EOSC). In this contribution
→we report from our experience of using Jupyter notebooks for data analysis at research
→facilities, and outline opportunities and future plans.},
}
```
The [paper \(pdf\)](https://accelconf.web.cern.ch/icalepcs2019/papers/tucpr02.pdf) different citations formats [are available here.](http://accelconf.web.cern.ch/icalepcs2019/doi/JACoW-ICALEPCS2019-TUCPR02.html)

## <span id="page-68-0"></span>**9.3 Detectors and calibration**

For use of detectors and calibration pipeline, please cite

• M. Kuster, D. Boukhelef, M. Donato, J.-S. Dambietz, S. Hauf, L. Maia, N. Raab, J. Szuba, M. Turcato, K. Wrona & C. Youngman (2014) Detectors and Calibration Concept for the European XFEL, Synchrotron Radiation News, 27:4, 35-38, DOI: 10.1080/08940886.2014.930809

Online: [https://www.tandfonline.com/doi/abs/10.1080/08940886.2014.930809.](https://www.tandfonline.com/doi/abs/10.1080/08940886.2014.930809)

As BibTeX:

```
@article{doi:10.1080/08940886.2014.930809,
  author = \{M. Kuster and D. Boukhelef and M. Donato and J.-S. Dambietz and S. Hauf and
→L. Maia and N. Raab and J. Szuba and M. Turcato and K. Wrona and C. Youngmani allows on next page)
```

```
title = {Detectors and Calibration Concept for the European XFEL},
journal = {Synchrotron Radiation News},
volume = {27},
number = {4},pages = {35-38},
year = {2014},
publisher = {Taylor & Francis},
doi = {10.1080/08940886.2014.930809},
URL = {https://doi.org/10.1080/08940886.2014.930809},
eprint = {https://doi.org/10.1080/08940886.2014.930809}
```
}

### **CHAPTER**

# **CHANGES TO THIS DOCUMENT**

This documentation is under active development and may change anytime to include corrections and additions. Please get in touch with requests for clarifications/corrections. If you want to refer to a particular version, please use date and time as shown here in the next line.

Last compiled 2023-01-27, 10:06 (UTC).

- 1 Nov 2017: add comment on home directories
- 17 Nov 2017: add link to ELOG help
- 17 Nov 2017: same path on online and offline cluster for data files
- 17 Nov 2017: remove short version of file path (will disappear)
- 27 Nov 2017: mention bastion.desy.de for ssh access & clarifications
- 15 Jan 2018: adding FAQs, how to connect Jupyter Notebook to Maxwell cluster
- 17 July 2018: adding candidate frame list section
- 27 Aug 2018: Add numbering of sections
- ?
- 12 Jun 2019: update support email address (da-support)
# **BIBLIOGRAPHY**

- [Fangohr2017] Fangohr, Hans, et al. "Data Analysis Support in Karabo at European XFEL" ICALEPCS 2017. Available online: [http://accelconf.web.cern.ch/AccelConf/icalepcs2017/doi/](http://accelconf.web.cern.ch/AccelConf/icalepcs2017/doi/JACoW-ICALEPCS2017-TUCPA01.html) [JACoW-ICALEPCS2017-TUCPA01.html](http://accelconf.web.cern.ch/AccelConf/icalepcs2017/doi/JACoW-ICALEPCS2017-TUCPA01.html)
- [Hauf2019] Hauf, Steffen, et al. "The Karabo distributed control system" J. Synchrotron Rad. 26 (2019): 1448-1461. Available online: <https://doi.org/10.1107/S1600577519006696>
- [KusterCal2014] Kuster, Markus, et al. "Detectors and calibration concept for the European XFEL." Synchrotron radiation news 27.4 (2014): 35-38. Available online: [https://www.tandfonline.com/doi/abs/10.1080/08940886.](https://www.tandfonline.com/doi/abs/10.1080/08940886.2014.930809) [2014.930809.](https://www.tandfonline.com/doi/abs/10.1080/08940886.2014.930809)
- [Maltezopoulos2019] Maltezopoulos, Theophilos et al. "Operation of X-ray gas monitors at the European XFEL" J. Synchrotron Rad. 26 (2019): 1045-1051. Available online: <https://doi.org/10.1107/S1600577519003795>

# **PYTHON MODULE INDEX**

k karabo\_bridge, [39](#page-42-0)

#### **INDEX**

### Symbols

--clen geoAssembler command line option, [45](#page-48-0) --energy geoAssembler command line option, [45](#page-48-0) --geometry geoAssembler command line option, [45](#page-48-0) --help geoAssembler command line option, [45](#page-48-0) --level geoAssembler command line option, [45](#page-48-0) --notebook geoAssembler command line option, [45](#page-48-0) --run geoAssembler command line option, [45](#page-48-0)  $-\mathsf{C}$ geoAssembler command line option, [45](#page-48-0) -e geoAssembler command line option, [45](#page-48-0) -g geoAssembler command line option, [45](#page-48-0) -h geoAssembler command line option, [45](#page-48-0) -l geoAssembler command line option, [45](#page-48-0) -nb geoAssembler command line option, [45](#page-48-0) -nb\_dir geoAssembler command line option, [45](#page-48-0) -nb\_file geoAssembler command line option, [45](#page-48-0) -r geoAssembler command line option, [45](#page-48-0)

# C

Client (*class in karabo\_bridge*), [39](#page-42-1)

# G

geoAssembler command line option --clen, [45](#page-48-0) --energy, [45](#page-48-0) --geometry, [45](#page-48-0)

 $-$ help,  $45$ --level, [45](#page-48-0) --notebook, [45](#page-48-0)  $--run, 45$  $--run, 45$  $-c, 45$  $-c, 45$ -e, [45](#page-48-0)  $-g, 45$  $-g, 45$ -h, [45](#page-48-0) -l, [45](#page-48-0) -nb, [45](#page-48-0)  $-nb\_dir, 45$  $-nb\_dir, 45$ -nb\_file, [45](#page-48-0) -r, [45](#page-48-0)

### K

karabo\_bridge module, [39](#page-42-1)

#### M

module karabo\_bridge, [39](#page-42-1)

#### N

next() (*karabo\_bridge.Client method*), [40](#page-43-0)